# **4. BAB 4**

# **HASIL DAN PEMBAHASAN**

Bab ini menjelaskan mengenai langkah-langkah yang diperlukan dalam proses penelitian sebagai kerangka acuan dalam proses pengerjaan penelitian.

### **4.1 Hasil Identifikasi Kebutuhan Otomasi Administrasi Jaringan**

#### **4.1.1 Pengumpulan Data dan Observasi Kondisi Saat Ini**

Pengumpulan data dan observasi didapatkan melalui pengamatan secara langsung pada proses pengelolaan perangkat dan konfigurasi jaringan di lingkungan Kementerian Sosial serta hasil wawancara kepada Kepala Bagian Tata Usaha Pusat Data dan Informasi Kesejahteraan Sosial Kementerian sosial selaku penanggung jawab pengelolaan jaringan di lingkungan Kementerian Sosial. Berdasarkan prosesproses tersebut terkumpul alur bisnis pengelolaan perangkat dan konfigurasi jaringan di lingkungan Kementerian Sosial sebagai berikut:

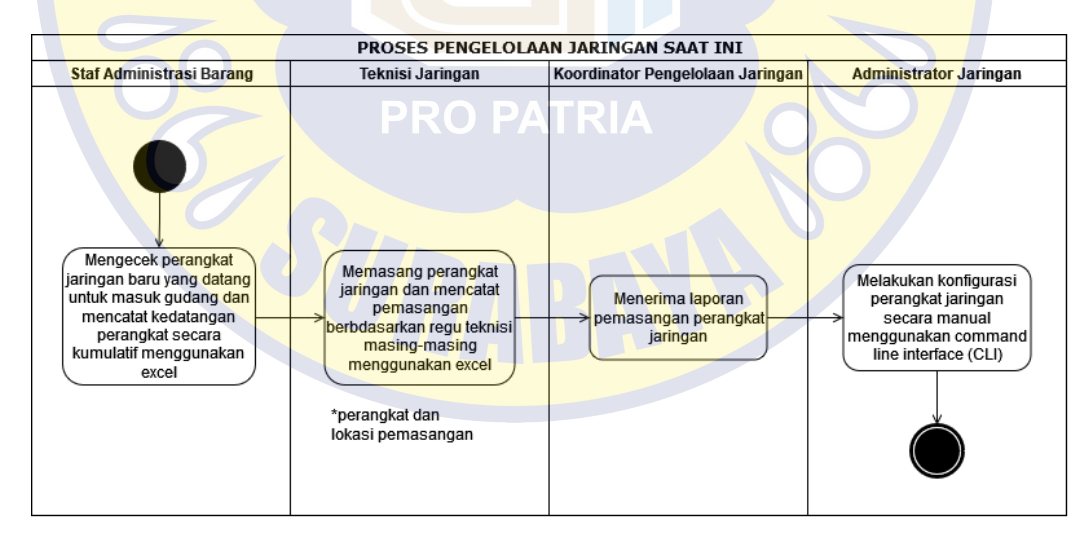

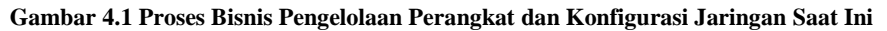

1. Staf Administrasi Barang melakukan pengecekan setiap perangkat jaringan baru yang datang untuk masuk gudang dan hanya mencatat kedatangan perangkat jaringan baru secara kumulatif menggunakan microsoft excel.

- 2. Teknisi Jaringan melakukan pemasangan perangkat jaringan yang terbagi menjadi 2 lokasi besar (area) sesuai penugasan dan arahan dari Koordinator dan Administrator Jaringan. Setelah melakukan pemasangan, teknisi melakukan pencatatan detail pemasangan perangkat seperti data merek perangkat, tipe perangkat, lokasi pemasangan, dan IP Manajemen menggunakan file microsoft excel regu teknisi masing-masing.
- 3. Koordinator Pengelolaan Jaringan menerima laporan pemasangan perangkat jaringan.
- 4. Administrator jaringan melakukan konfigurasi perangkat-perangkat jaringan yang telah dipasang oleh Teknisi Jaringan dengan mengetikkan secara manual perintah konfigurasi menggunakan lingkungan command line interface (CLI) pada perangkat dengan jenis, tipe dan merk yang berbeda setiap terdapat perubahan kebijakan dan harus melakukan login setiap kali berganti perangkat.

# **4.1.2 Permasalahan Pada Studi Kasus**

Berdasarkan proses bisnis yang sedang berjalan adapun beberapa permasalahan yang dialami pada studi kasus, yakni sebagai berikut:

- 1. Data detail setiap perangkat jaringan yang terdapat di gudang seperti merek, tipe, dan *serial number* tidak terdokumentasi.
- 2. Data pemasangan perangkat jaringan tidak terdokumentasi dengan baik karena tidak terintegrasi atau terpecah-pecah berdasarkan regu Teknisi Jaringan.
- 3. Pencatatan administrasi perangkat jaringan baru dan pemasangan perangkat jaringan yang tidak terdokumentasi dengan baik pada poin 1 dan 2 menyulitkan atau menghambat administrator jaringan setiap melakukan konfigurasi. Tidak

adanya data lengkap, valid, dan terintegrasi terkait tipe dan merek perangkat, serial number perangkat, IP manajemen perangkat, serta area dan detail lokasi pemasangan perangkat menyebabkan administrator jaringan harus melakukan pencarian secara manual terkait data-data tersebut sehingga membutuhkan waktu yang lama setiap melakukan konfigurasi.

4. Konfigurasi yang dilakukan administrator jaringan secara manual dengan mengetikkan perintah konfigurasi menggunakan lingkungan command line interface (CLI) membutuhkan semakin banyak waktu ketika semakin banyak perangkat yang dikonfigurasi, sehingga membutuhkan konsentrasi yang tinggi dan meningkatkan kemungkinan administrator jaringan sering melakukan kesalahan konfigurasi pada setiap perangkat.

# **4.1.3 Proses Bisnis Usulan**

Berdasarkan proses bisnis dan permasalahan yang dihadapi oleh studi kasus, Adapun proses bisnis usulan yang digagas oleh peneliti, yakni sebagai berikut:

- 1. Staf Administrasi Barang melakukan pencatatan perangkat jaringan baru dan area lokasi baru menggunakan sistem otomasi administrasi jaringan.
- 2. Teknisi Jaringan melakukan pencatatan pemasangan perangkat jaringan menggunakan sistem otomasi administrasi jaringan setelah melakukan pemasangan perangkat.

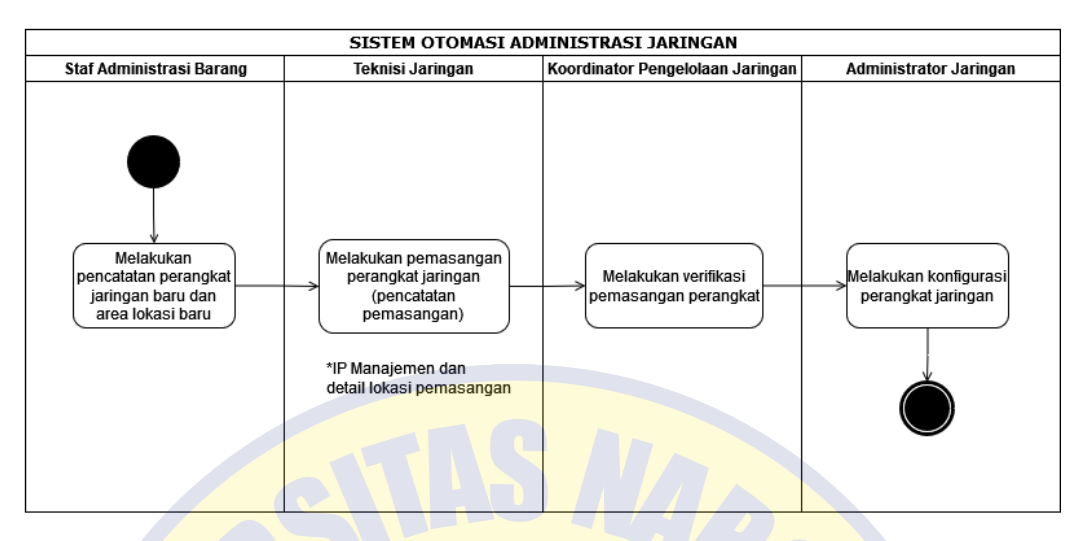

**Gambar 4.2 Proses Bisnis Usulan Sistem Otomasi Administrasi Jaringan**

- 3. Koordinator Pengelolaan Jaringan melakukan verifikasi pemasangan perangkat jaringan yang telah dilakukan Teknisi Jaringan menggunakan sistem otomasi administrasi jaringan dan diteruskan pada Administrator Jaringan untuk dilakukan konfigurasi.
- 4. Administrator Jaringan melakukan konfigurasi VLAN dan konfigurasi interface port pada setiap perangkat jaringan yang telah diverifikasi menggunakan sistem otomasi administrasi jaringan.

### **4.2 Hasil Perancangan Otomasi Administrasi Jaringan**

#### **4.2.1 Model Diagram UML – Use Case Diagram**

Berdasarkan permasalahan dan proses bisnis usulan yang telah dilakukan peneliti sebelumnya, dihasilkan permodelan *use case diagram* dengan lima pengguna dan 19 fitur menu (9 fitur utama). Fitur-fitur tersebut saling berkaitan dan digunakan pada saat melakukan pencatatan perangkat jaringan hingga konfigurasi perangkat jaringan.

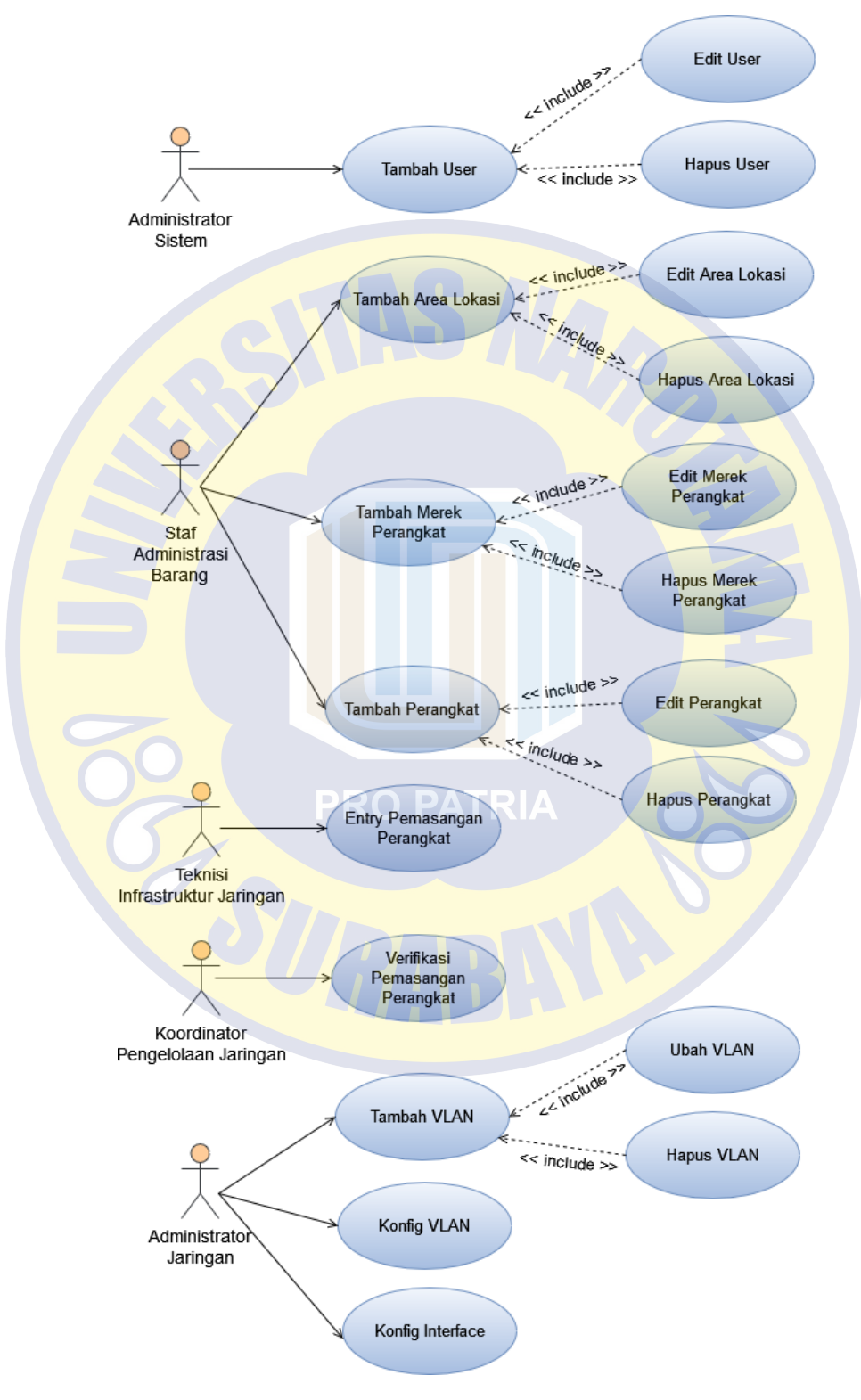

Berikut ini merupakan detail *use case diagram* dalam sistem otomasi administrasi jaringan berbasis *website*:

**Gambar 4.3 Use Case Diagram Sistem Otomasi Adminstrasi Jaringan**

## **4.2.2 Model Diagram UML – Acitvity Diagram**

Untuk mempermudah proses implementasi sistem 19 *usecase diagram* yang telah dimodelkan sebelumnya, dibuat alur kerja yang berisikan tindakan yang dilakukan oleh sistem berdasarkan inputan yang diberikan oleh pengguna. Gambar 4.4 berikut ini merupakan alur kerja yang berisi tindakan administrator sistem dan sistem dalam menambah data *user*, mengubah data *user*, dan menghapus data *user*.

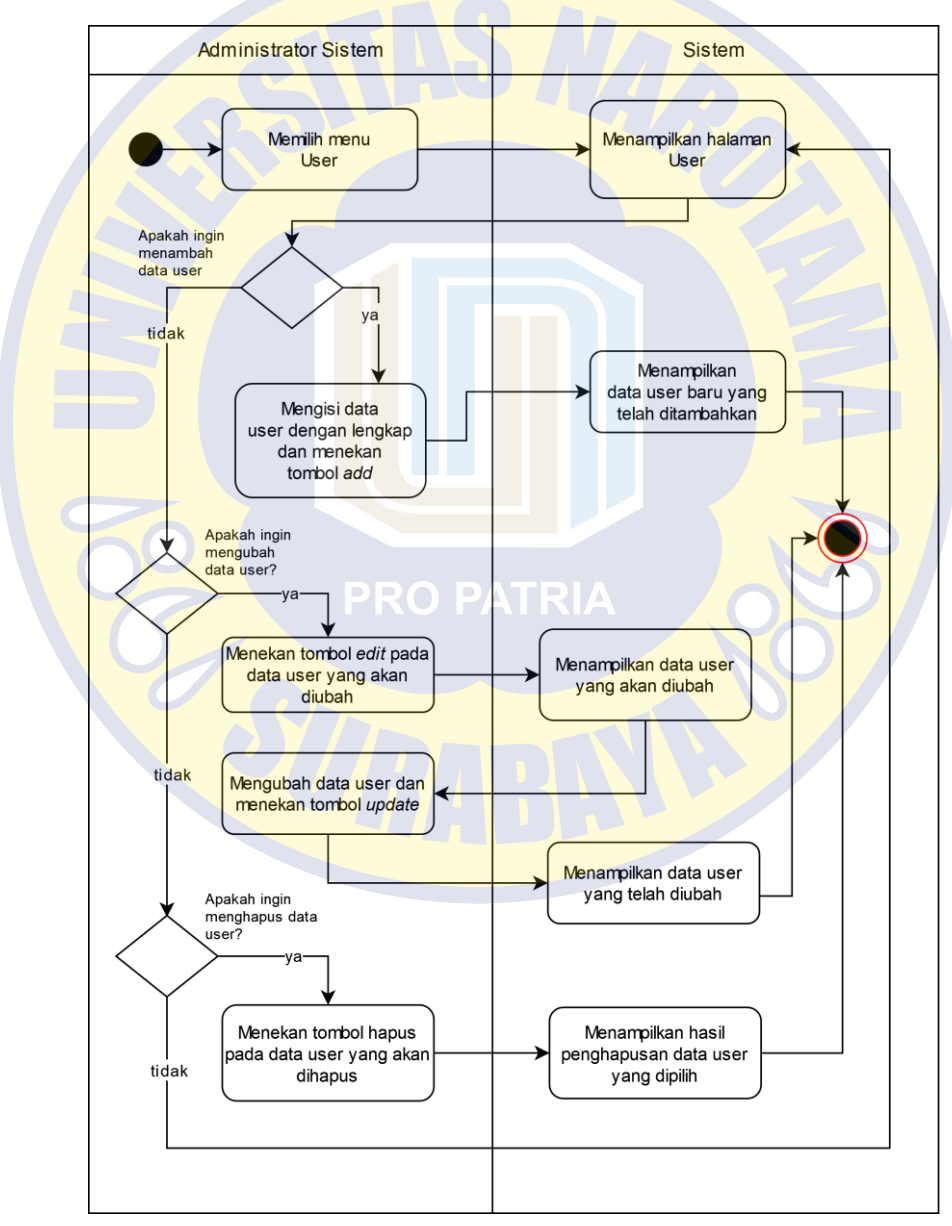

**Gambar 4.4 Activity Diagram Tambah, Ubah, dan Hapus Data** *User*

Gambar 4.5 berikut ini merupakan alur kerja yang berisi tindakan-tindakan staf administrasi barang dan sistem dalam menambah data area/lokasi, mengubah data area/lokasi, dan menghapus data area/lokasi.

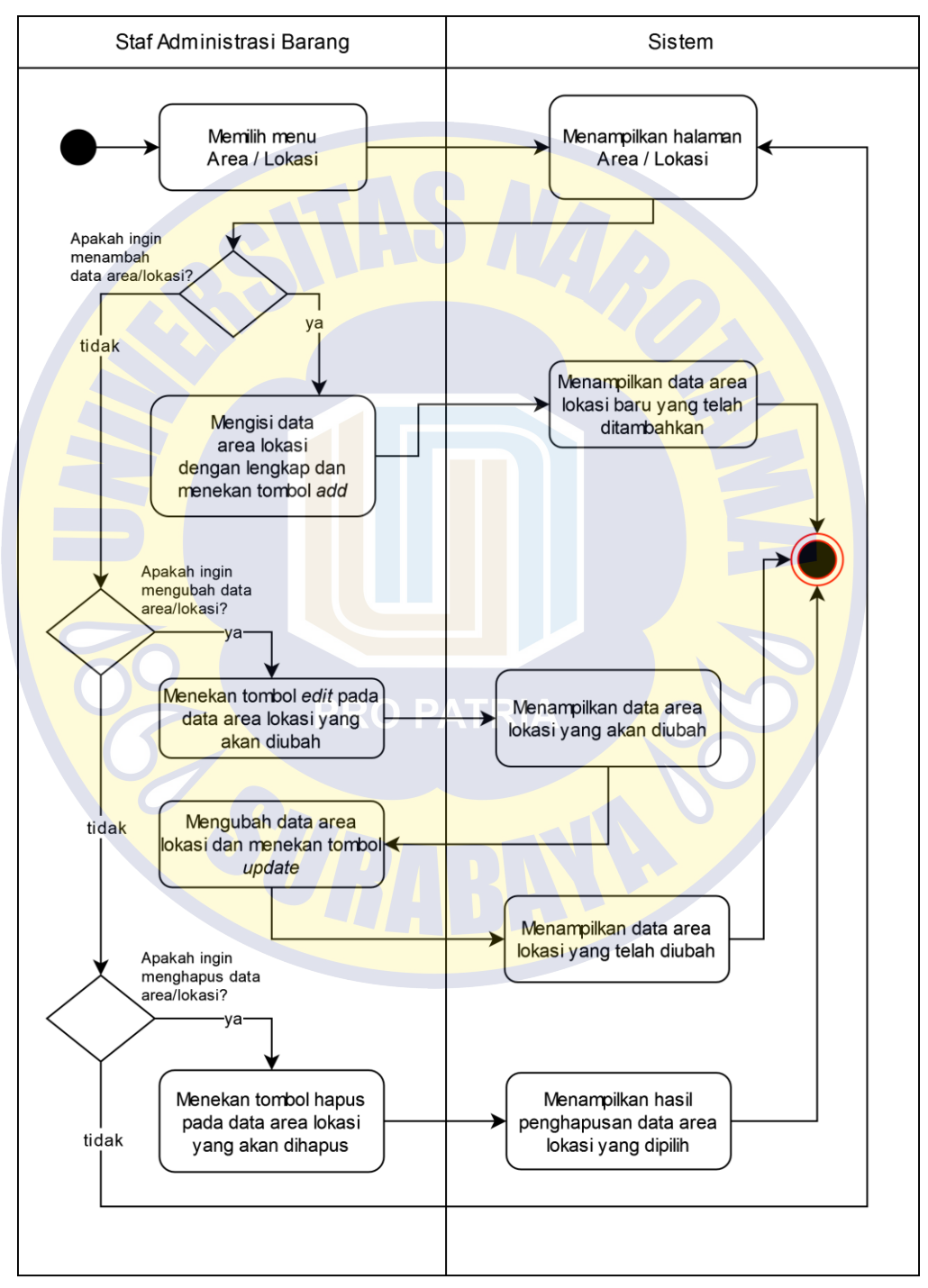

**Gambar 4.5 Activity Diagram Tambah, Ubah, dan Hapus Data Area Lokasi**

Gambar 4.6 berikut ini merupakan alur kerja yang berisi tindakan-tindakan staf administrasi barang dan sistem dalam menambah data merk perangkat, mengubah data merk perangkat, dan menghapus data merk perangkat.

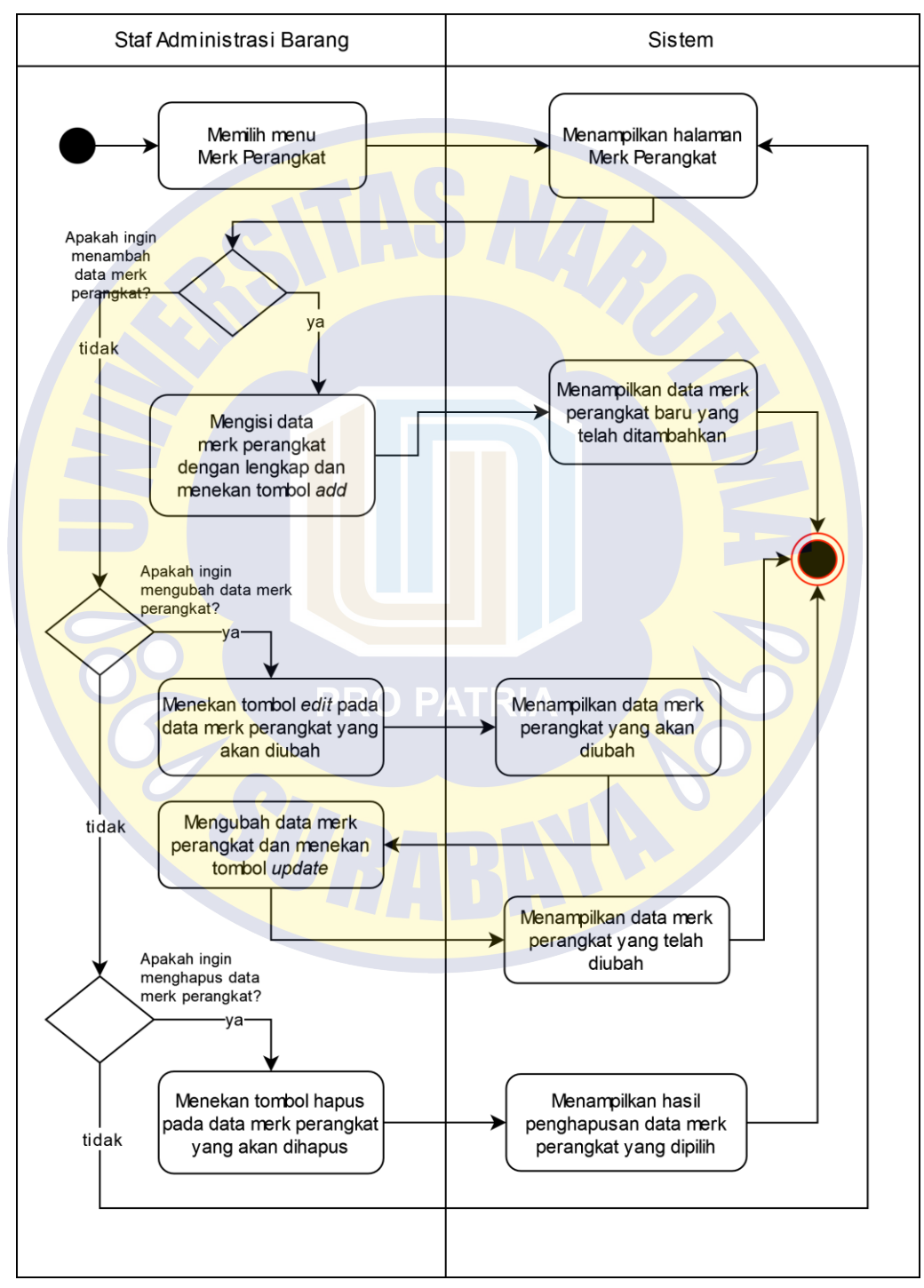

**Gambar 4.6 Activity Diagram Tambah, Ubah, dan Hapus Data Merk Perangkat**

Gambar 4.7 berikut ini merupakan alur kerja yang berisi tindakan-tindakan staf administrasi barang dan sistem dalam menambah data perangkat, mengubah data perangkat, dan menghapus data perangkat.

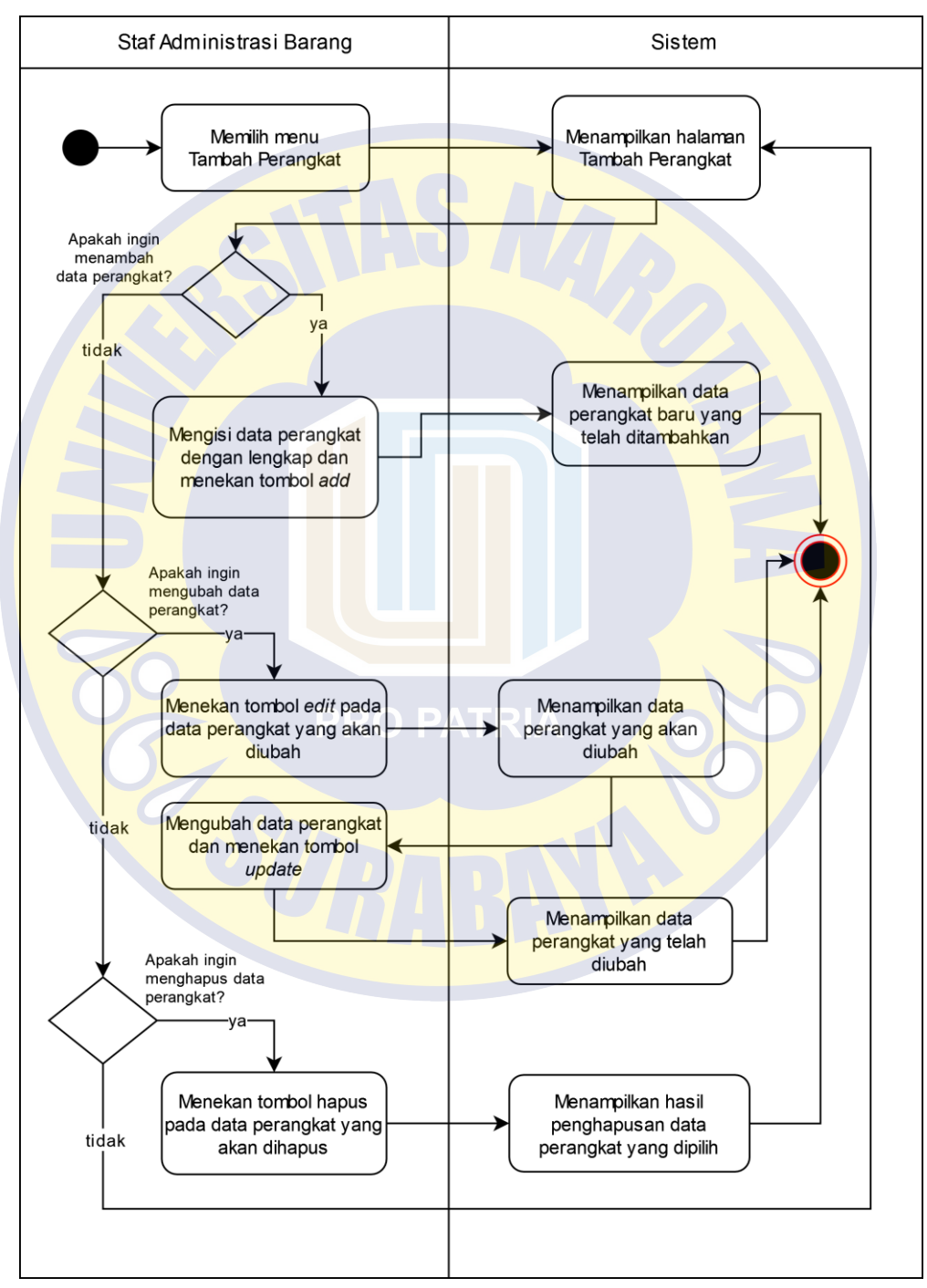

**Gambar 4.7 Activity Diagram Tambah, Ubah, dan Hapus Data Perangkat**

Gambar 4.8 berikut ini merupakan alur kerja yang berisi tindakan-tindakan teknisi infrastruktur jaringan dan sistem dalam menambah data pemasangan perangkat yang terdiri dari menentukan area lokasi, detail lokasi, dan IP Manajemen perangkat.

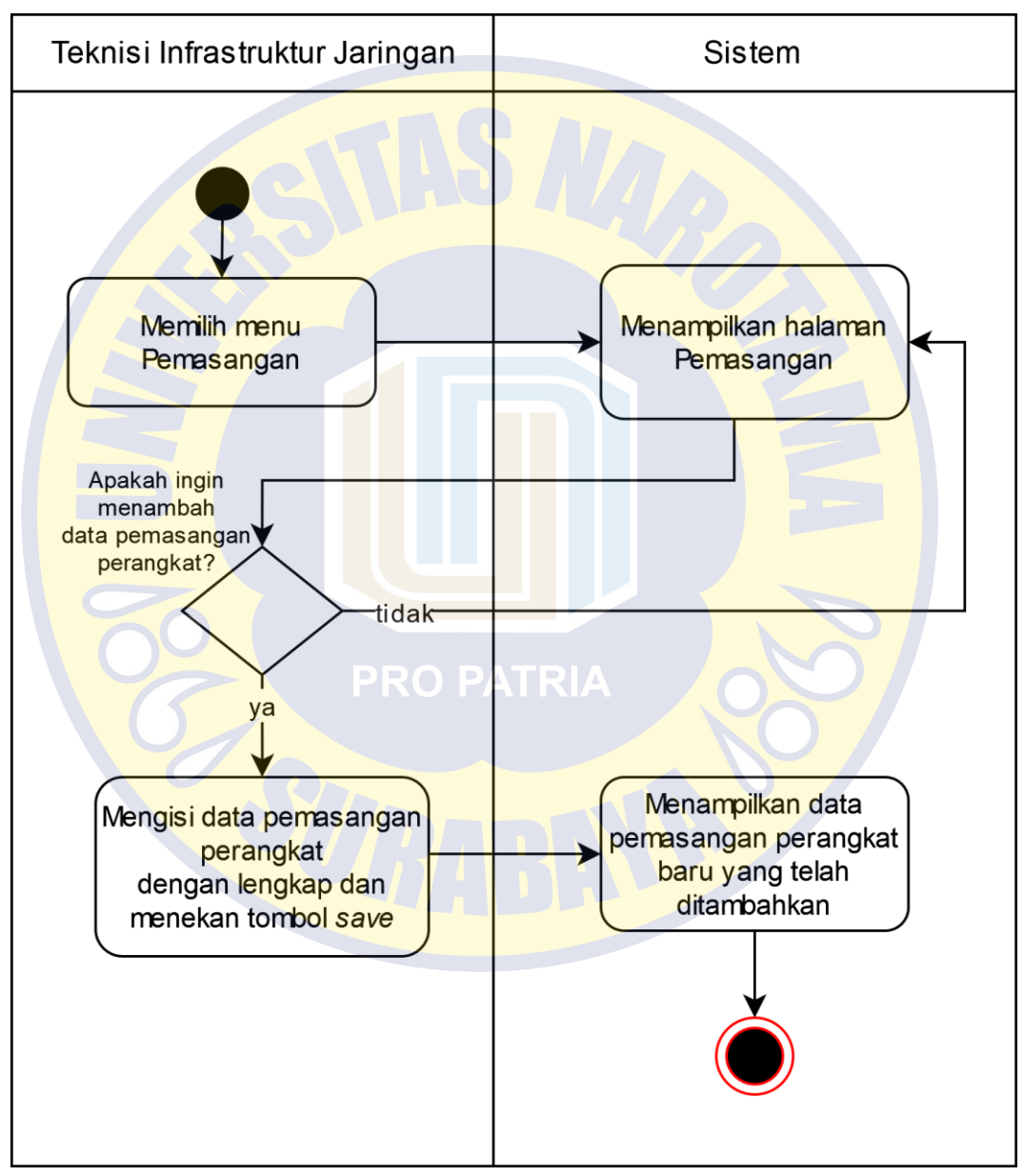

**Gambar 4.8 Activity Diagram Entry Data Pemasangan Perangkat**

Gambar 4.9 berikut ini merupakan alur kerja yang berisi tindakan-tindakan koordinator pengelolaan jaringan dan sistem dalam melakukan verifikasi data perangkat yang telah dipasang oleh teknisi infrastruktur jaringan sebagai tanda siap untuk dilakukan konfigurasi.

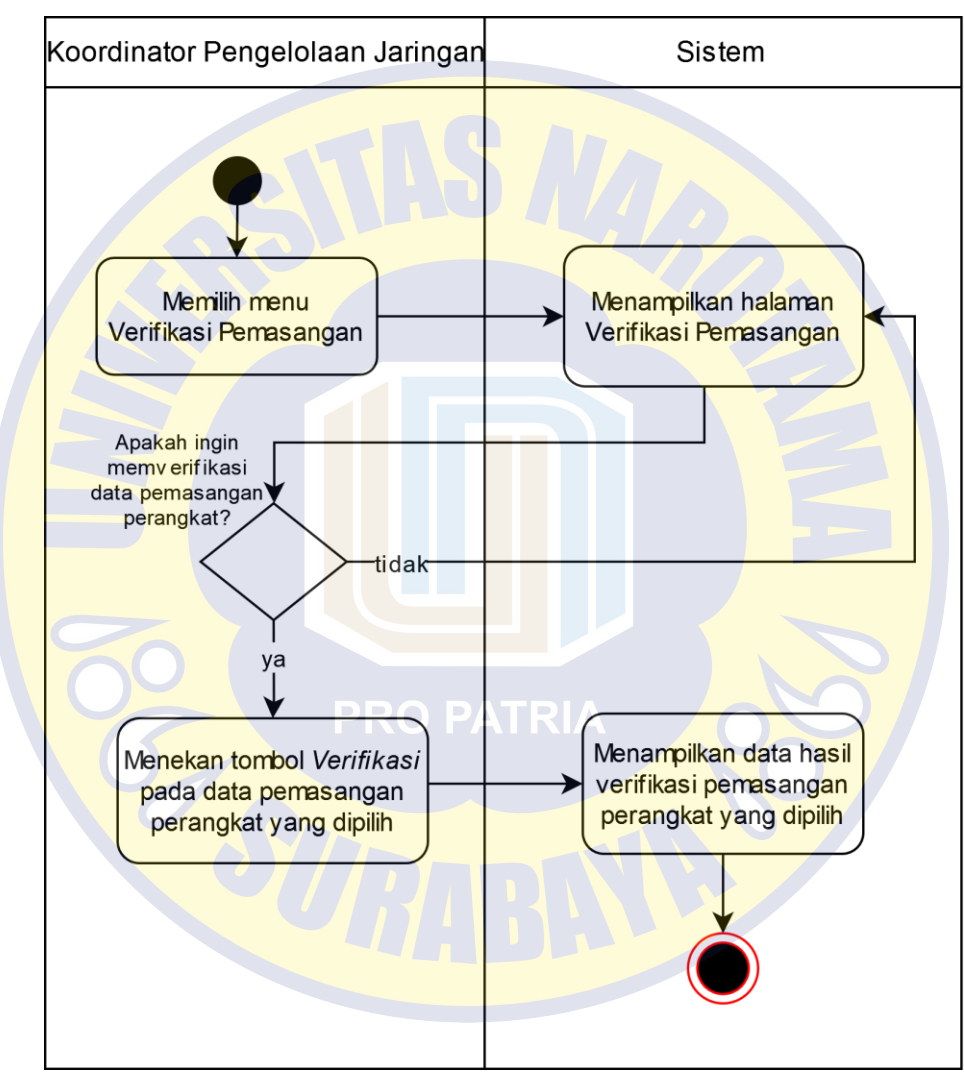

**Gambar 4.9 Activity Diagram Verifikasi Pemasangan Perangkat**

Gambar 4.10 berikut ini merupakan alur kerja yang berisi tindakan-tindakan administrator jaringan dan sistem dalam dalam menambah data VLAN, mengubah data VLAN, dan menghapus data VLAN.

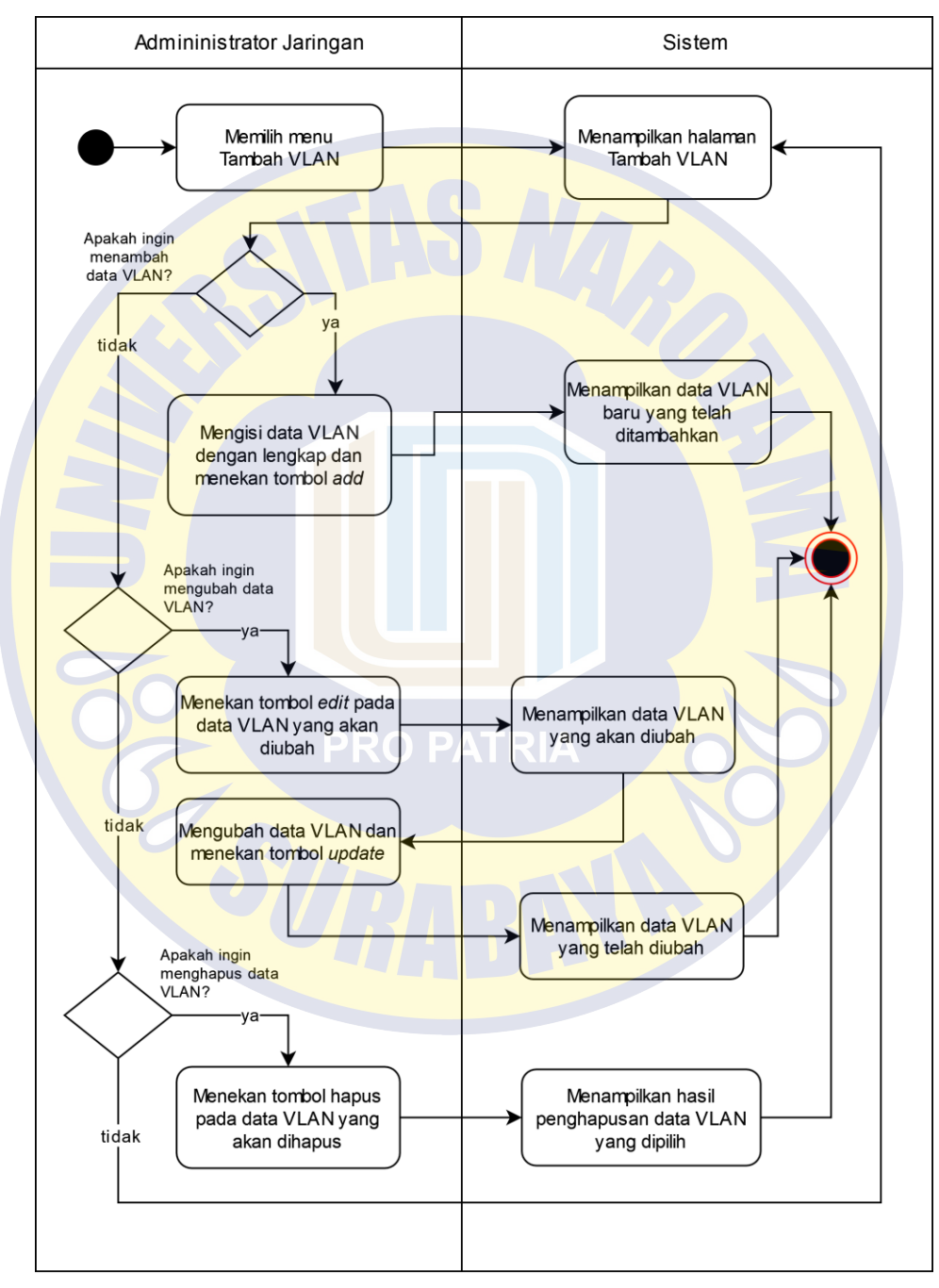

**Gambar 4.10 Activity Diagram Tambah, Ubah, dan Hapus Data VLAN**

Gambar 4.11 berikut ini merupakan alur kerja yang berisi tindakan-tindakan administrator jaringan dan sistem dalam melakukan konfigurasi VLAN pada perangkat jaringan yang dipilih.

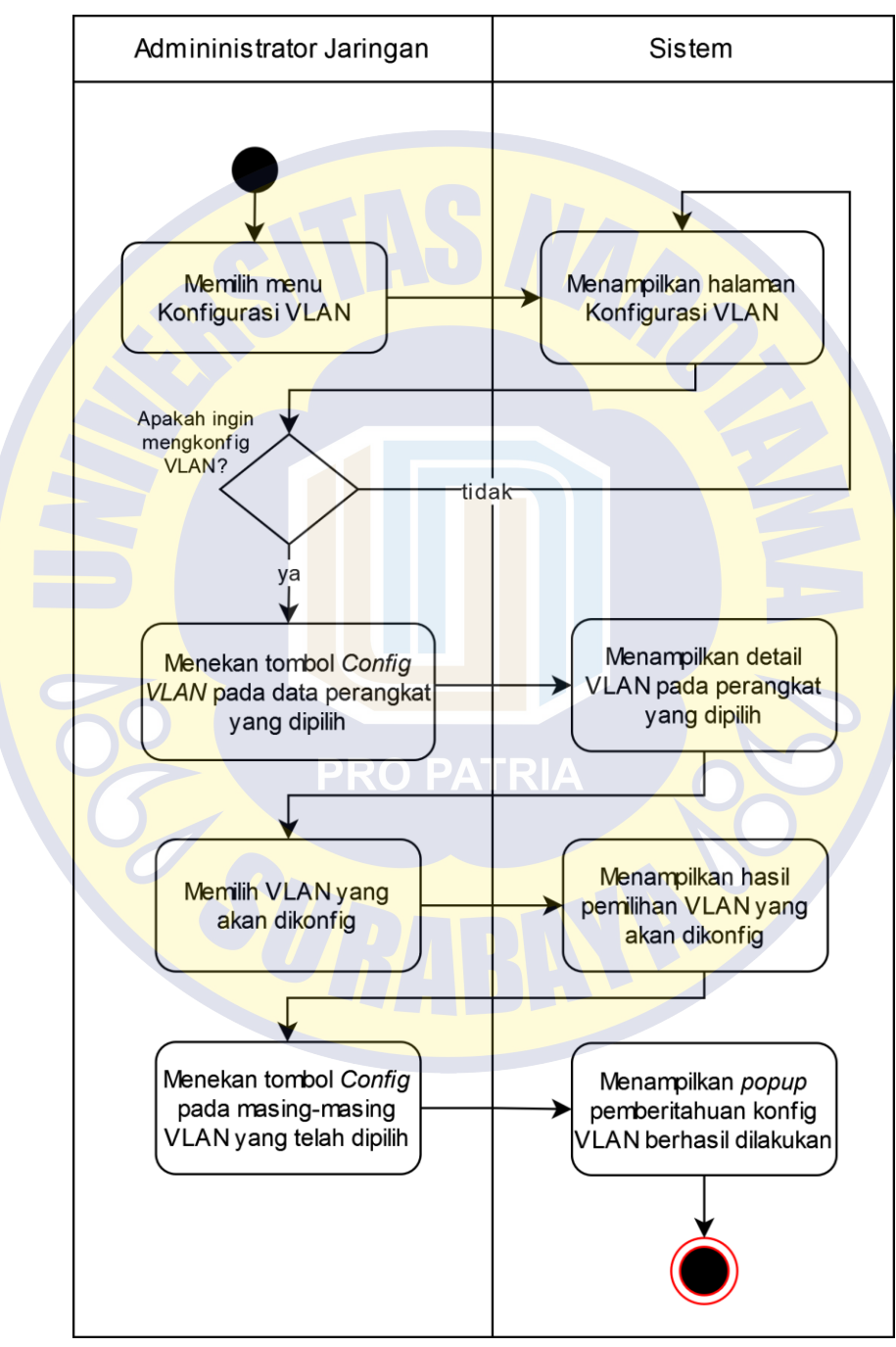

**Gambar 4.11 Activity Diagram Konfigurasi VLAN**

Gambar 4.12 berikut ini merupakan alur kerja yang berisi tindakan-tindakan administrator jaringan dan sistem dalam melakukan konfigurasi interface pada perangkat jaringan yang dipilih.

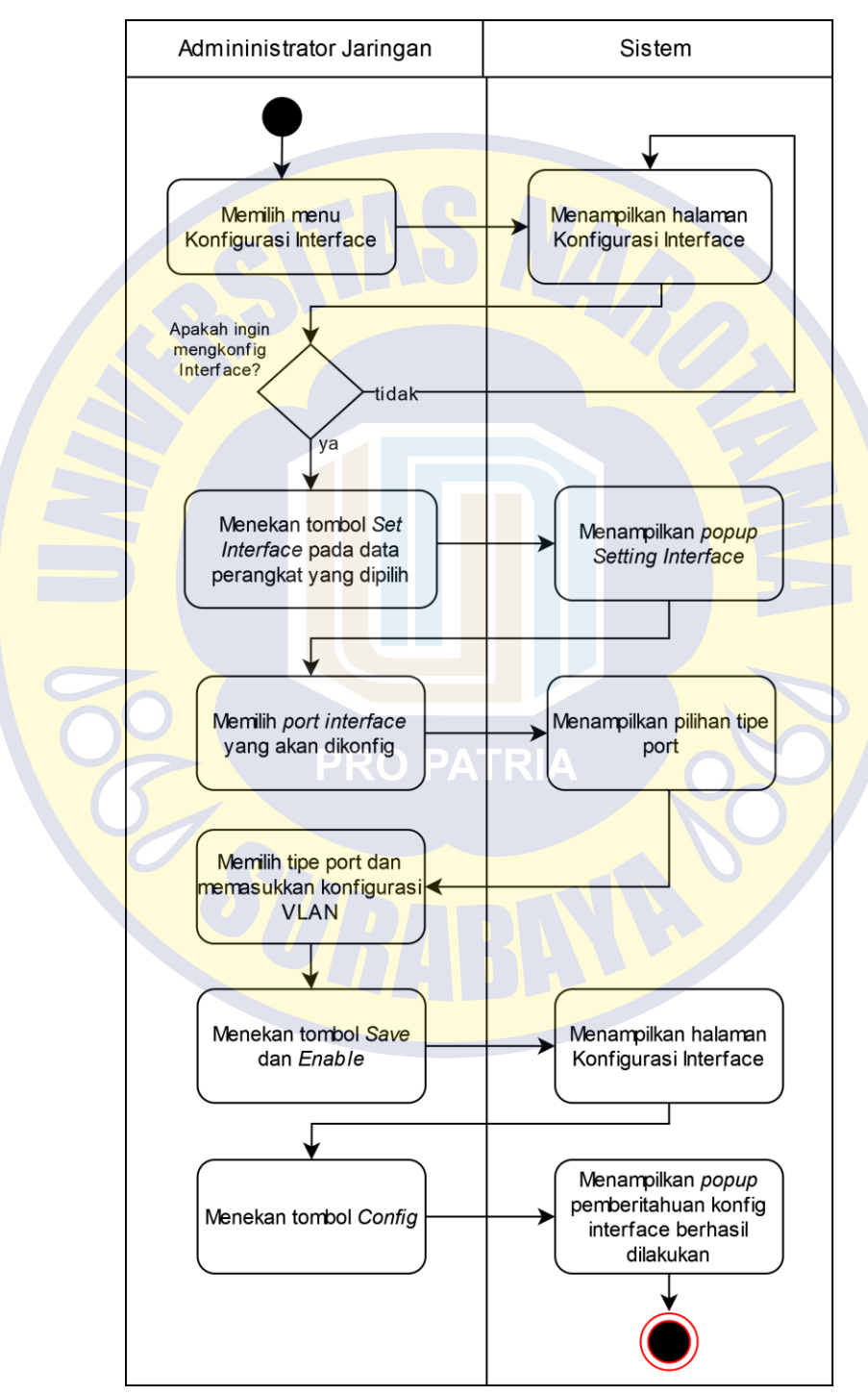

**Gambar 4.12 Activity Diagram Konfigurasi Interface**

#### **4.2.3 Desain Database**

Untuk menunjang sistem otomasi administrasi jaringan, diperlukan pemodelan database yamg terdiri dari konseptual dan fisikal. Gambar 4.13 berikut ini merupakan model data yang menggambarkan hubungan antar tabel secara konseptual atau Conceptual Data Model (CDM). Pada model konseptual tersebut terdiri dari 10 tabel.

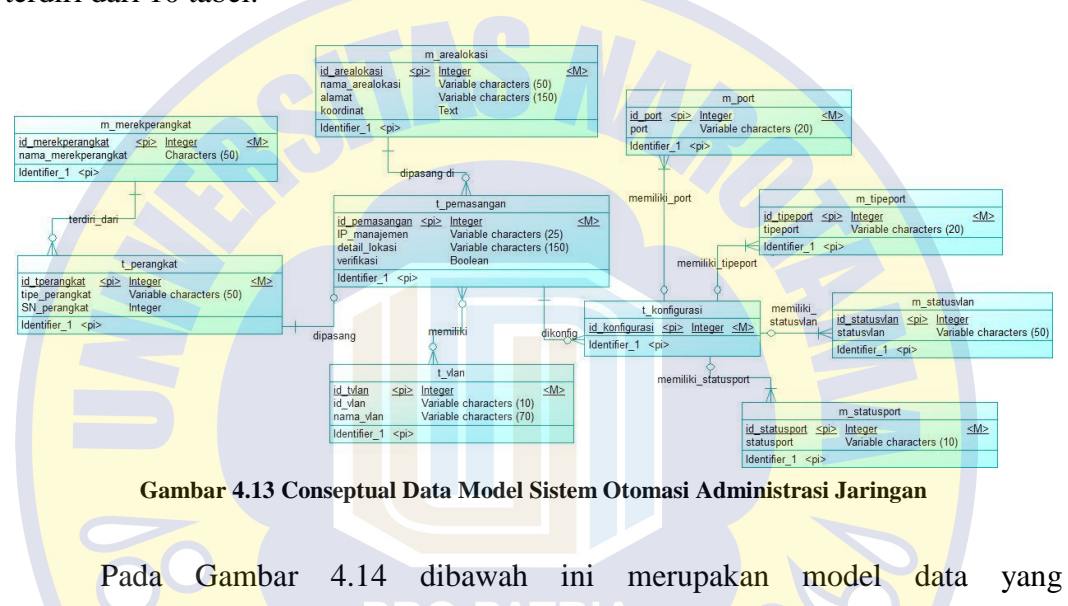

menggambarkan hubungan antar tabel secara fisikal atau Physical Data Model (PDM). Pada model fisikal tersebut terdiri dari 11 tabel.

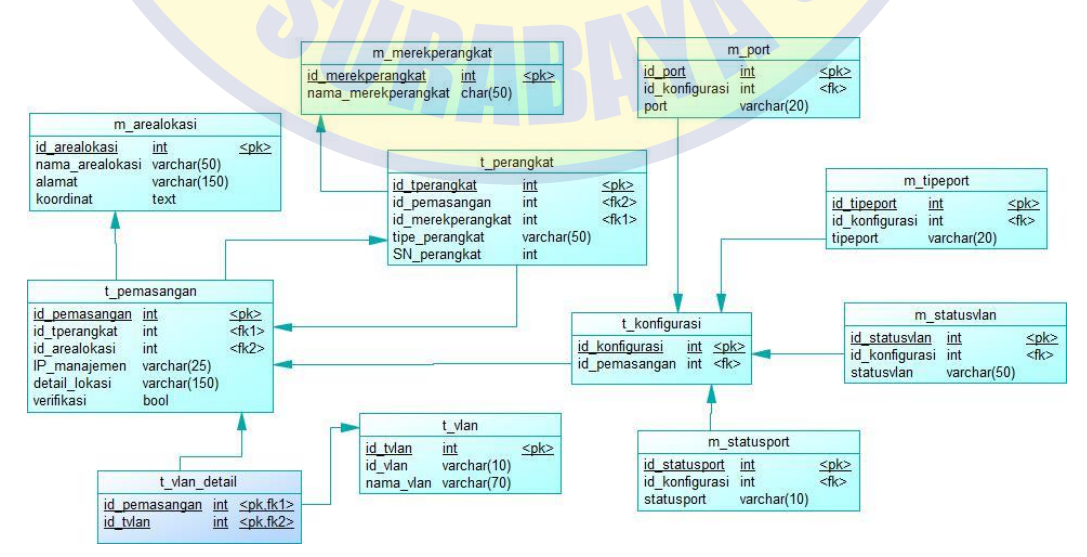

**Gambar 4.14 Physical Data Model Sistem Otomasi Administrasi Jaringan**

### **4.3 Hasil Implementasi Otomasi Administrasi Jaringan**

Implementasi sistem pada penelitian ini menggunakan framework Laravel untuk membangun sistem berbasis website dan library phyton untuk menghubungkan perangkat jaringan dengan sistem berbasis website yang telah dibangun. Adapun hasil tampilan sistem otomasi administrasi jaringan berbasis website dapat dilihat pada gambar berikut ini:

# **4.3.1 Administrator Sistem**

### 1. Halaman Login Staf Administrasi Barang

Halaman login digunakan oleh administrator sistem sebagai langkah awal untuk masuk dalam sistem otomasi administrasi jaringan sesuai dengan hak aksesnya.

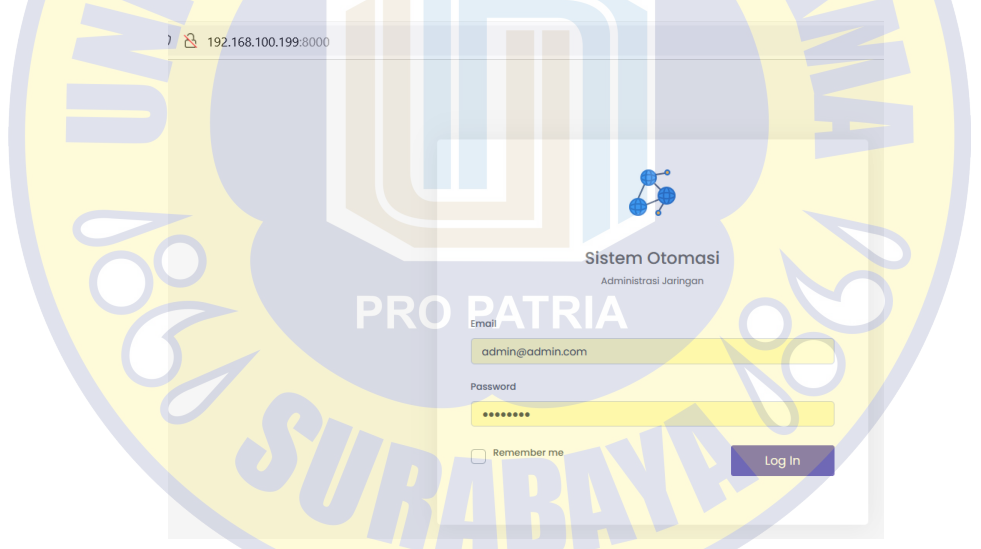

**Gambar 4.15 Halaman Login Administrator Sistem**

#### 2. Halaman User

Halaman User digunakan oleh Administrator Sistem untuk menambah *user*, mengubah *user*, dan menghapus *user* sesuai dengan kebutuhan.

Gambar 4.16 berikut ini merupakan tampilan menu tambah *user*. Administrator Sistem dapat menekan tombol Tambah untuk menambah *user* yang dibutuhkan.

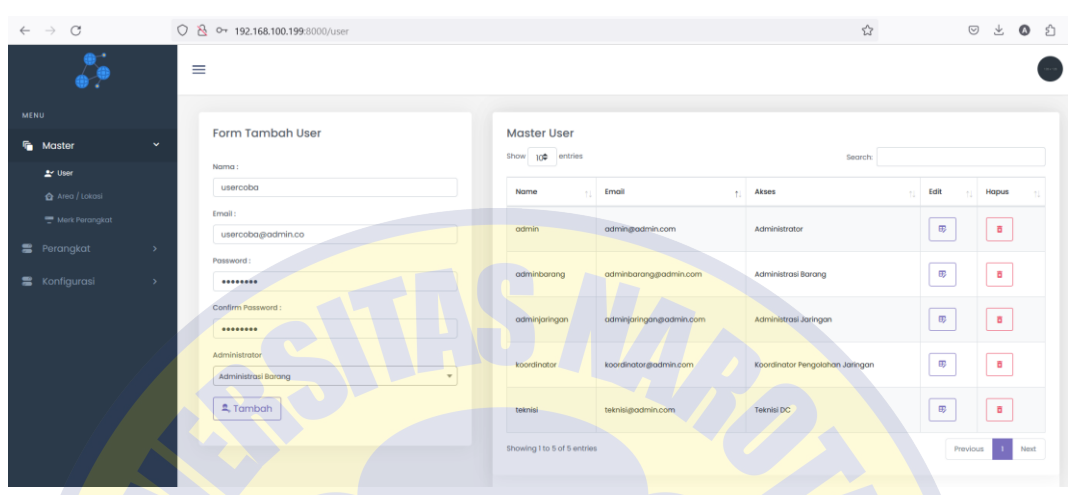

**Gambar 4.16 Halaman User - Menu Tambah User**

Gambar 4.17 berikut ini merupakan tampilan menu ubah *user*. Administrator Sistem dapat menekan tombol *Update* untuk mengubah data *user* yang dibutuhkan.

| $\mathbf C$<br>$\leftarrow$<br>$\rightarrow$ | $\bigcirc$<br>p o- 192.168.100.199:8000/user |                                           |                              |                         | ☆                               | 支<br>$\circ$<br>◎ 台                                |
|----------------------------------------------|----------------------------------------------|-------------------------------------------|------------------------------|-------------------------|---------------------------------|----------------------------------------------------|
|                                              | $\equiv$                                     | $\blacksquare$<br>$\Box$<br>------------- | O PATRI                      |                         |                                 |                                                    |
| MENU                                         | Form Tambah User                             |                                           | <b>Master User</b>           |                         |                                 |                                                    |
| <b>G</b> Master<br>$\checkmark$              | Nama:                                        |                                           | Show 10 <sup>0</sup> entries |                         | Search:                         |                                                    |
| av User                                      | usercoba                                     |                                           | Name                         | Email<br>t.             | Akses                           | Edit<br>Hapus                                      |
| Area / Lokasi<br>Merk Perangkat              | Email:<br>usercoba@admin.co                  |                                           | admin                        | admingtadmin.com        | Administrator                   | $\blacksquare$<br>$\boxplus$                       |
| <b>言</b> Perangkat<br>$\rightarrow$          | Password:                                    |                                           | adminborang                  | adminbarang@admin.com   | Administrasi Barang             | $\overline{\mathbf{G}}$<br>$\overline{\mathbb{D}}$ |
| <b>■</b> Konfigurasi<br>$\,$                 | Confirm Password:                            |                                           | adminjaringan                | adminjaringan@admin.com | Administrasi Jaringan           | a<br>$\blacksquare$                                |
|                                              | Administrator<br>Administrasi Barang         | ٠                                         | koordinator                  | koordinator@admin.com   | Koordinator Pengolahan Jaringan | $\blacksquare$<br>$\boxplus$                       |
|                                              | ্⊉ Cancel<br><b>O</b> Update                 |                                           | teknisi                      | teknisi@admin.com       | Teknisi DC                      | $\blacksquare$<br>$\boxplus$                       |
|                                              |                                              |                                           | usercoba                     | usercoba@admin.co       | Administrasi Barang             | $\blacksquare$<br>$\overline{\mathbb{B}^n_r}$      |
|                                              |                                              |                                           | Showing I to 6 of 6 entries  |                         |                                 | Previous<br>Next                                   |

**Gambar 4.17 Halaman User - Menu Ubah User**

Gambar 4.18 berikut ini merupakan tampilan menu hapus *user*. Administrator Sistem dapat memilih *icon* hapus untuk menghapus *user* yang tidak dibutukan.

| $\mathcal{C}$<br>$\rightarrow$<br>$\leftarrow$ |          | ◯ & 192.168.100.199:8000/user                        |                             |                         | ☆                               |                           | $\odot$ | 土              | ⊙ එ  |  |
|------------------------------------------------|----------|------------------------------------------------------|-----------------------------|-------------------------|---------------------------------|---------------------------|---------|----------------|------|--|
|                                                | $\equiv$ |                                                      |                             |                         |                                 |                           |         |                |      |  |
| MENU                                           |          | <b>Form Tambah User</b>                              | <b>Master User</b>          |                         |                                 |                           |         |                |      |  |
| ۹.<br>$\checkmark$<br>Master                   |          | Nama:                                                | Show 100 entries            |                         | Search:                         |                           |         |                |      |  |
| av User                                        |          | usercoba                                             | Name                        | Email<br>$\uparrow$     | Akses                           | Edit                      |         | Hapus          |      |  |
| Area / Lokasi<br>Merk Perangkat                |          | Email:<br>usercoba@admin.co                          | admin                       | admin@admin.com         | Administrator                   | $\overline{\mathfrak{w}}$ |         | $\blacksquare$ |      |  |
| <b>E</b> Perangkat<br>$\,$                     |          | Password:                                            | adminbarang                 | adminbarang@admin.com   | Administrasi Barang             | $\bigoplus$               |         | <b>B</b>       |      |  |
| <b>S</b> Konfigurasi<br>$\,$                   |          | Confirm Password:                                    | adminjaringan               | adminjaringan@admin.com | Administrasi Jaringan           | $\boxplus$                |         | $\blacksquare$ |      |  |
|                                                |          | Administrator<br>$\mathbf{v}$<br>Administrasi Barang | koordinator                 | koordinator@admin.com   | Koordinator Pengolahan Jaringan | $\bigoplus$               |         | $\overline{a}$ |      |  |
|                                                |          | 2. Tambah                                            | teknisi                     | teknisi@admin.com       | Teknisi DC                      | $\boxplus$                |         | $\blacksquare$ |      |  |
|                                                |          |                                                      | usercoba                    | usercoba@admin.co       | Administrasi Barang             | $\overline{\mathbb{B}}$   |         | $\mathbf{r}$   |      |  |
|                                                |          |                                                      | Showing I to 6 of 6 entries |                         |                                 | Previous                  |         |                | Next |  |

**Gambar 4.18 Halaman User - Menu Hapus User**

# **4.3.2 Staf Administrasi Barang**

1. Halaman Login Staf Administrasi Barang

Halaman login digunakan oleh staf administrasi barang sebagai langkah awal untuk masuk dalam sistem otomasi administrasi jaringan sesuai dengan hak aksesnya.

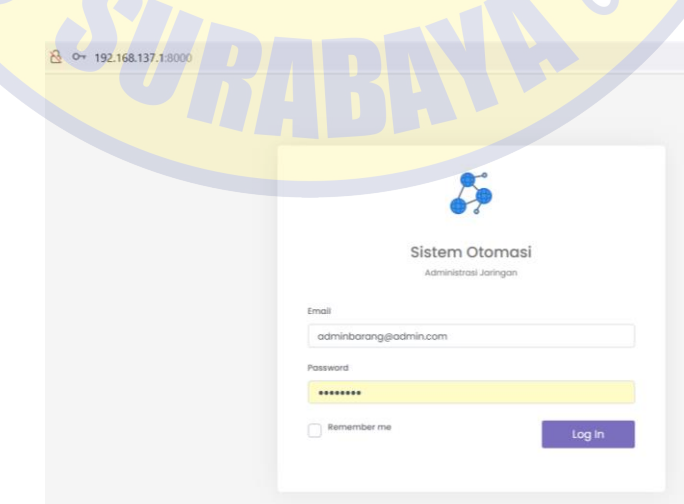

**Gambar 4.19 Halaman Login Staf Administrasi Barang**

### 2. Halaman Area Lokasi

Halaman Area Lokasi digunakan oleh Staf Administrasi Barang untuk menambah area lokasi, mengubah area lokasi, dan menghapus area lokasi sesuai dengan kebutuhan.

Gambar 4.20 berikut ini merupakan tampilan menu tambah area lokasi. Staf Administrasi Barang dapat menekan tombol *add* untuk menambah area lokasi yang dibutuhkan.

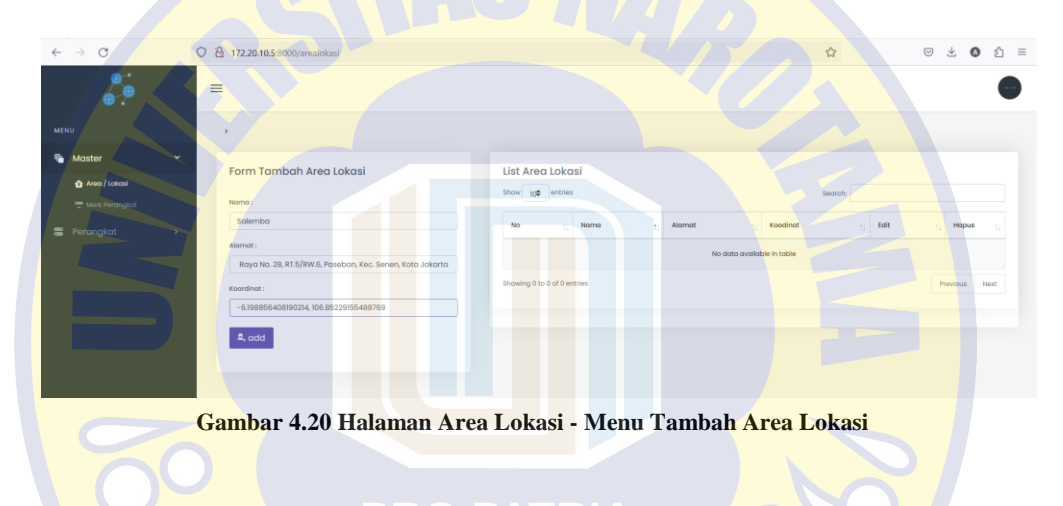

Gambar 4.21 berikut ini merupakan tampilan menu ubah area lokasi. Staf Administrasi Barang dapat memilih icon *edit* dan menekan tombol *update* untuk mengubah area lokasi yang dibutuhkan.

| $\rightarrow$ C<br>$\leftarrow$                                                         | O & 172.20.10.5:8000/arealokasi                                                                                                    | 7 5 6 7 8 9 2 2<br>$\frac{\epsilon^A}{2\omega^2}$                                                                                                    | $\odot$<br>$\bullet$<br>☆ ≡<br>也                                      |
|-----------------------------------------------------------------------------------------|----------------------------------------------------------------------------------------------------|----------------------------------------------------------------------------------------------------|-----------------------------------------------------------------------|
|                                                                                         | $\equiv$                                                                                                    |                                                                                                    |                                                                       |
| <b>MENU</b>                                                                             | $\mathbf{r}$                                                                                                    |                                                                                                    |                                                                       |
| <b>G</b> Master<br>$\checkmark$<br>Area / Lokasi<br>Merk Perangkat<br>Perangkat<br>$\,$ | Form Tambah Area Lokasi<br>Nama:<br>Salemba<br>Alamat:<br>Jl. Salemba Raya No. 50, RT.5/RW.6, Paseban, Kec. Senen, Kr.<br>Koordingt:<br>-6.198867074295742, 106.85224863954558<br>Cancel آهي.<br>$\sqrt{2}$ Update | List Area Lokasi<br>to entries<br><b>Show</b><br>Search:<br>No<br>Alamat<br>Nama<br>$\sim$<br>Jl. Salemba Raya No. 28, RT.5/RW.6, Paseban, Kec. Senen, Kota Jakarta Pusat<br>Salemba<br>$\overline{\mathfrak{w}}$<br>Edit<br><b>B</b> Aktif<br>Hapus<br>Showing 1 to 1 of 1 entries | Koodinat<br>-6.198867074295742, 106.85224863954558<br>Previous 1 Next |

**Gambar 4.21 Halaman Area Lokasi - Menu Ubah Area Lokasi**

Gambar 4.22 berikut ini merupakan tampilan menu hapus area lokasi. Staf Administrasi Barang dapat memilih *icon* hapus untuk menghapus area lokasi yang tidak dibutukan.

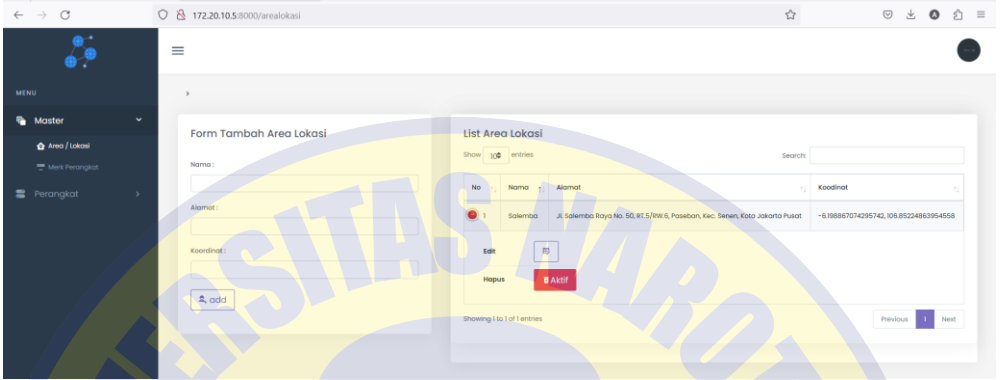

**Gambar 4.22 Halaman Area Lokasi - Menu Hapus Area Lokasi**

# 3. Halaman Merk Perangkat

Halaman Merek Perangkat digunakan oleh Staf Administrasi Barang untuk menambah merek perangkat, mengubah merek perangkat, dan merek perangkat sesuai dengan kebutuhan.

Gambar 4.23 berikut ini merupakan tampilan menu tambah merek perangkat. Staf Administrasi Barang dapat menekan tombol *add* untuk menambah merek perangkat yang dibutuhkan.

| $\leftarrow$ $\rightarrow$ C  | O & 172.20.10.5:8000/merkperangkat |                             |      | ☆                          |       | © ± ◎         | $2 =$ |
|-------------------------------|------------------------------------|-----------------------------|------|----------------------------|-------|---------------|-------|
|                               | $\equiv$                           |                             |      |                            |       |               |       |
| MENU                          |                                    |                             |      |                            |       |               |       |
| <b>Master</b><br>$\checkmark$ | Form Tambah Merk Perangkat         | <b>List Merk Perangkat</b>  |      |                            |       |               |       |
| Area / Lokasi                 |                                    | Show 100 entries            |      | Search:                    |       |               |       |
| Merk Perangkat                | Nama:                              |                             |      |                            |       |               |       |
| Perangkat<br>$\rightarrow$    | Cisco                              | No<br>ti.                   | Name | $1$ Edit<br>11.1           | Hapus |               |       |
|                               | 2, add                             |                             |      | No data available in table |       |               |       |
|                               |                                    | Showing 0 to 0 of 0 entries |      |                            |       | Previous Next |       |
|                               |                                    |                             |      |                            |       |               |       |
|                               |                                    |                             |      |                            |       |               |       |
|                               |                                    |                             |      |                            |       |               |       |
|                               |                                    |                             |      |                            |       |               |       |
|                               |                                    |                             |      |                            |       |               |       |

**Gambar 4.23 Halaman Merek Perangkat - Menu Tambah Merek Perangkat**

Gambar 4.24 berikut ini merupakan tampilan menu ubah merek perangkat. Staf Administrasi Barang dapat memilih icon *edit* dan menekan tombol *update* untuk mengubah merek perangkat yang dibutuhkan.

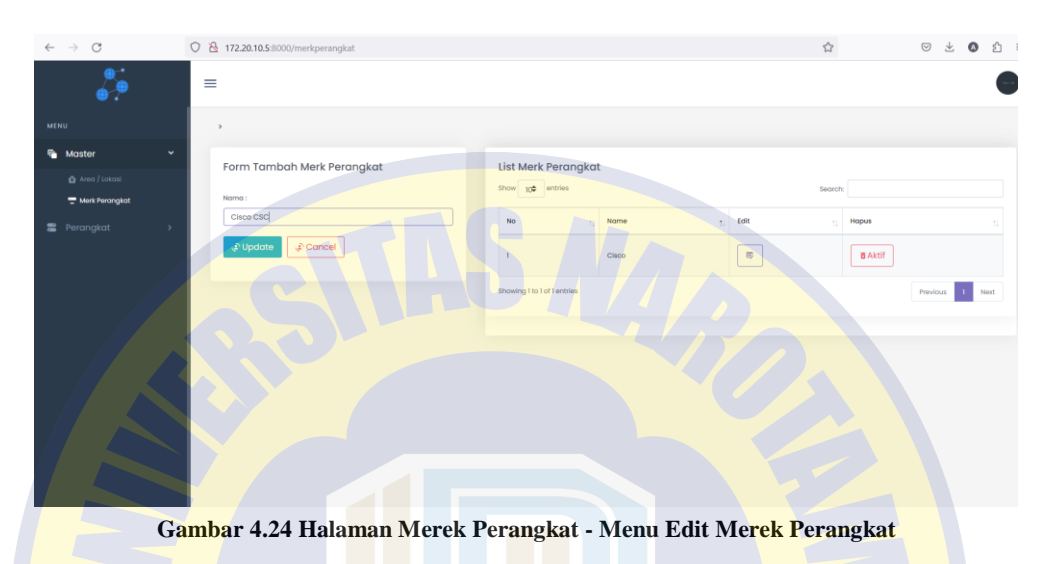

Gambar 4.25 berikut ini merupakan tampilan menu hapus merek perangkat. Staf Administrasi Barang dapat memilih *icon* hapus untuk menghapus merek

perangkat yang tidak dibutukan. PATRIA

| $\rightarrow$ $\sigma$<br>$\leftarrow$ | O 8 172.20.10.5:8000/merkperangkat | $\stackrel{\circ}{\scriptstyle \sim}$    | → ◎ ☆ ≡<br>$\circledcirc$ |
|----------------------------------------|------------------------------------|------------------------------------------|---------------------------|
| <b>P</b>                               | ≢                                  |                                          |                           |
| <b>MENU</b>                            | $\,$                               |                                          |                           |
| v<br><b>Master</b>                     | Form Tambah Merk Perangkat         | <b>List Merk Perangkat</b>               |                           |
| Area / Lokasi<br>Mork Perangkat        | Nama:                              | show 100 entries<br>Search:              |                           |
| <b>E</b> Perangkat<br>$\rightarrow$    |                                    | Name<br>Edit<br>No<br>$\sim$             | Hapus                     |
|                                        | $\mathbb{Z}$ , add                 | $_{\oplus}$<br>Cisco CSC<br>$\mathbf{I}$ | $\blacksquare$ Aktif      |
|                                        |                                    | Showing 1 to 1 of 1 entries              | Previous 1 Next           |
|                                        |                                    |                                          |                           |
|                                        |                                    |                                          |                           |
|                                        |                                    |                                          |                           |
|                                        |                                    |                                          |                           |
|                                        |                                    |                                          |                           |
|                                        |                                    |                                          |                           |
|                                        |                                    |                                          |                           |

**Gambar 4.25 Halaman Merek Perangkat - Menu Hapus Merek Perangkat**

#### 4. Halaman Tambah Perangkat

Halaman Tambah Perangkat digunakan oleh Staf Administrasi Barang untuk menambah perangkat baru yang masuk gudang dan mengubah serta menghapus perangkat jika terdapat kesalahan penambahan perangkat baru.

Gambar 4.26 berikut ini merupakan tampilan menu tambah perangkat. Staf Administrasi Barang dapat menekan tombol *add* untuk menambah perangkat yang dibutuhkan.

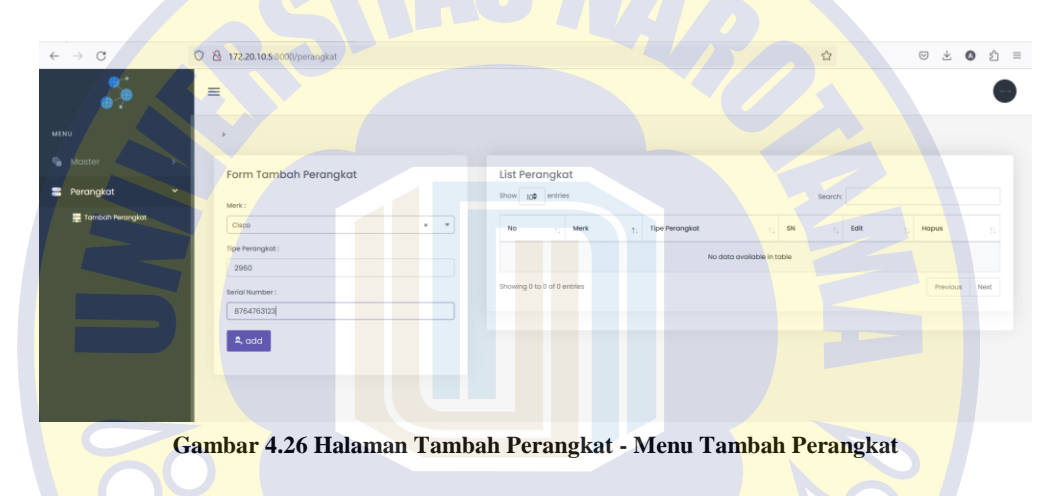

Gambar 4.27 berikut ini merupakan tampilan menu ubah perangkat. Staf Administrasi Barang dapat memilih icon *edit* dan menekan tombol *update* untuk mengubah data perangkat yang dibutuhkan.

| $\leftarrow$ $\rightarrow$ C |              | O & 172.20.10.5:8000/perangkat                     |                             | <u>THE LILE</u>         |                                         | ☆                      |                       | © ± ◎                   |      | ☆ ≡ |
|------------------------------|--------------|----------------------------------------------------|-----------------------------|-------------------------|-----------------------------------------|------------------------|-----------------------|-------------------------|------|-----|
|                              |              | $\equiv$                                           | <b>1979</b><br>. .          |                         |                                         |                        |                       |                         |      |     |
| <b>MENU</b>                  |              | $\rightarrow$                                      |                             |                         |                                         |                        |                       |                         |      |     |
| <b>G</b> Master              |              | Form Tambah Perangkat                              | <b>List Perangkat</b>       |                         |                                         |                        |                       |                         |      |     |
| <b>E</b> Perangkat           | $\checkmark$ | Merk:                                              | Show 100 entries            |                         |                                         | Search:                |                       |                         |      |     |
| Tambah Perangkat             |              | Cisco<br>$x - v$<br><b>Tipe Perangkat:</b><br>2960 | No                          | Merk<br>$\sim$<br>Cisco | <b>Tipe Perangkat</b><br>$\sim$<br>2960 | SN<br>11<br>8764763123 | Edit<br>$\vert \vert$ | Hopus<br><b>B</b> Aktif |      |     |
|                              |              | Serial Number:<br>8764763999<br>ِ Update<br>Cancel | Showing I to 1 of 1 entries |                         |                                         |                        |                       | Previous 1              | Next |     |
|                              |              |                                                    |                             |                         |                                         |                        |                       |                         |      |     |

**Gambar 4.27 Halaman Tambah Perangkat - Menu Edit Perangkat**

Gambar 4.28 berikut ini merupakan tampilan menu hapus merek perangkat. Staf Administrasi Barang dapat memilih *icon* hapus untuk menghapus perangkat yang tidak dibutukan.

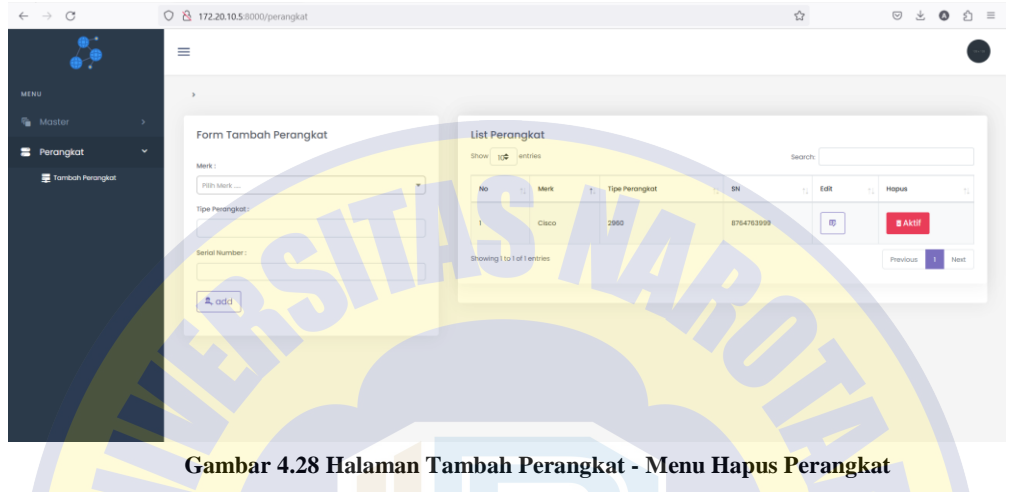

# **4.3.3 Teknisi Jaringan**

1. Halaman Login Teknisi Jaringan

Halaman login digunakan oleh teknisi jaringan sebagai langkah awal untuk masuk dalam sistem otomasi administrasi jaringan sesuai dengan hak aksesnya.

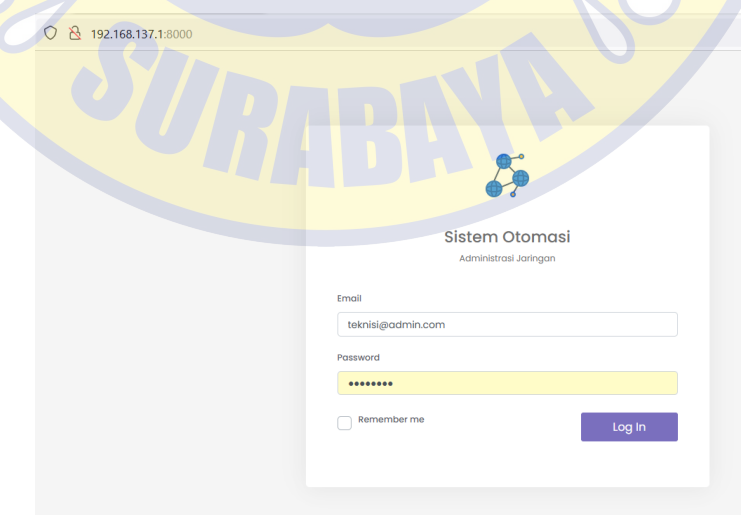

**Gambar 4.29 Halaman Login Teknisi Jaringan**

#### 2. Halaman Pemasangan

Halaman Pemasangan digunakan oleh Teknisi Jaringan untuk mencatat data perangkat yang telah dipasang setelah melakukan pemasangan perangkat. Gambar 4.30 merupakan detail menu pemasangan perangkat pada halaman pemasangan.

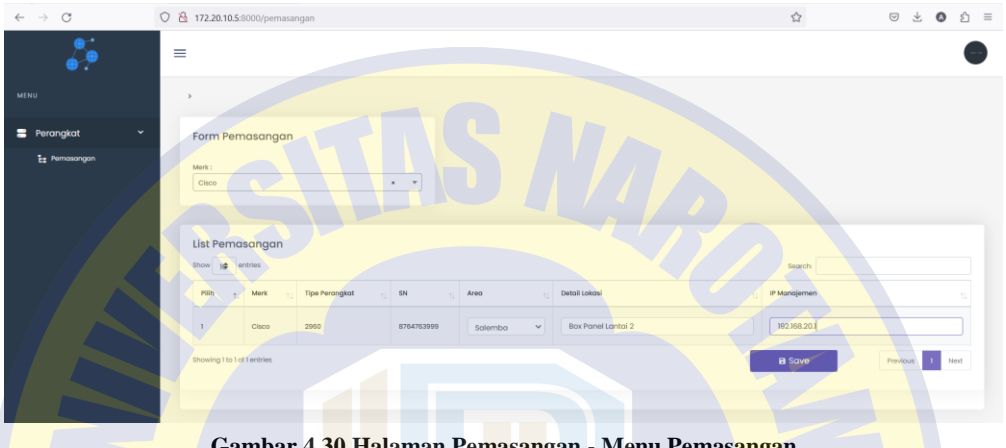

**Gambar 4.30 Halaman Pemasangan - Menu Pemasangan**

# **4.3.4 Koordinator Pengelolaan Jaringan**

1. Halaman Login Koordinator Pengelolaan Jaringan

Halaman login digunakan oleh koordinator pengelolaan jaringan sebagai langkah awal untuk masuk dalam sistem otomasi administrasi jaringan sesuai dengan hak aksesnya.

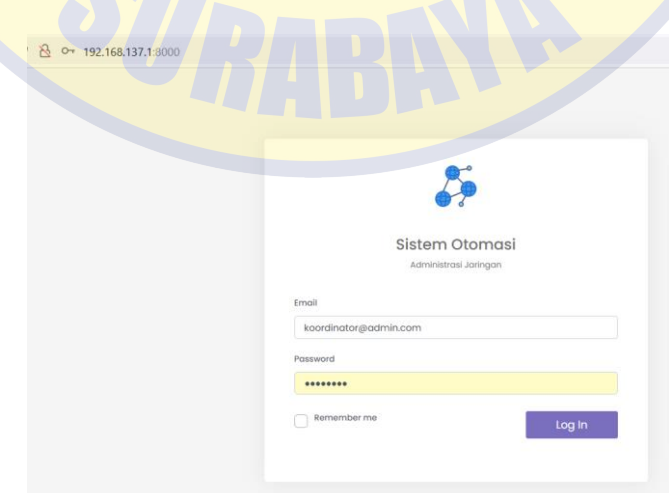

**Gambar 4.31 Halaman Login Koordinator Pengelolaan Jaringan**

# 2. Halaman Verifikasi Pemasangan

Halaman Verifikasi Pemasangan Perangkat digunakan oleh Koordinator Pengelolaan Jaringan untuk memverifikasi perangkat yang telah dipasang oleh . Teknisi Jaringan. Gambar 4.32 merupakan detail menu verifikasi yang ada pada halaman verifikasi pemasangan.

| $\leftarrow$ $\rightarrow$ C   | O & 192.168.100.74:8000/verifikasi-pemasangan                                                                            |                               | $\stackrel{\circ}{\omega}$<br>◎ 出 ◎ 台 |
|--------------------------------|----------------------------------------------------------------------------------------------------|-------------------------------|---------------------------------------|
|                                | $\equiv$                                                                                                    |                               |                                       |
| <b>MENU</b>                    | Verifikasi Pemasangan                                                                                                    |                               |                                       |
| Perangkat<br>$\sim$            | Area Lokasi:                                                                                                    |                               |                                       |
| <b>T</b> Verifikasi Pemasangan | Salemba<br>$\mathbf{x}$<br>$\mathbf{v}$                                                                                  |                               |                                       |
|                                | Jl. Salemba Raya No. 28, RT.5/RW.6, Paseban, Kec. Senen, Kota Jakarta Pusat,<br>$-6.198856408190214, 106.85229155488769$ |                               |                                       |
|                                |                                                                                                    |                               |                                       |
|                                |                                                                                                    |                               |                                       |
|                                | <b>List Perangkat Terpasang</b>                                                                                          |                               |                                       |
|                                | Show 10 entries                                                                                                    |                               | Segrate                               |
|                                | Tipe Perangkat<br>SN<br>kł<br>Merk                                                                                       | Area<br>Detail Lokasi         | Action<br>IP Manajemen                |
|                                | 2050<br>8764763999<br>Cisco                                                                                              | Box Panel Lantai 2<br>Salemba | 17215.254.95<br>Terverifikasi         |
|                                | Cisco<br>3850<br>11233213211321<br>$\overline{a}$                                                                        | Spiembo<br>Box                | <b>Q Verifikasi</b><br>192.168.10.1   |
|                                | Showing 1 to 2 of 2 entries                                                                                              |                               | Next<br>Previous <b>E</b>             |
|                                |                                                                                                    |                               |                                       |

**Gambar 4.32 Halaman Verifikasi Pemasangan - Menu Verifikasi**

# **4.3.5 Administrator Jaringan**

1. Halaman Login Administrator Jaringan

Halaman login digunakan oleh administrator jaringan sebagai langkah awal untuk masuk dalam sistem otomasi administrasi jaringan sesuai dengan hak aksesnya.

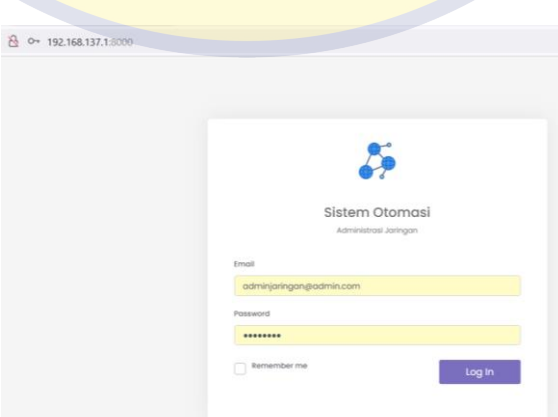

**Gambar 4.33 Halaman Login Administrator Jaringan**

# 2. Halaman Tambah VLAN

Halaman Tambah VLAN digunakan oleh administrator jaringan untuk untuk menambah VLAN, mengubah VLAN, dan menghapus VLAN sesuai dengan kebutuhan. Gambar 4.34 berikut ini merupakan tampilan menu tambah VLAN. Admiinstrator Jaringan dapat menekan tombol *add* untuk menambah VLAN.

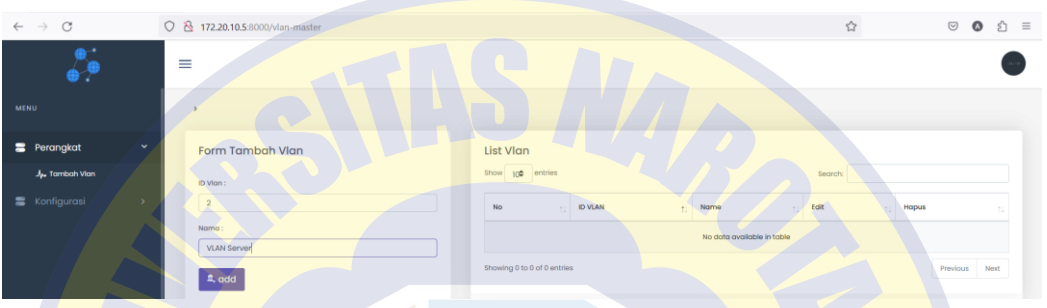

**Gambar 4.34 Halaman Tambah VLAN - Menu Tambah VLAN**

Gambar 4.35 berikut ini merupakan tampilan menu ubah VLAN. Administrator Jaringan dapat memilih icon *edit* dan tombol *update* untuk mengubah VLAN.

| $\leftarrow$ $\rightarrow$ C                                   | O & 172.20.10.5:8000/vlan-master                      |                                                        | ☆                                | $\odot$<br>$\equiv$<br>€<br>$\bullet$ |
|----------------------------------------------------------------|-------------------------------------------------------|--------------------------------------------------------|----------------------------------|---------------------------------------|
| <b>MENU</b>                                                    | $\equiv$                                              |                                                        |                                  |                                       |
| <b>Perangkat</b><br>$\mathbf{v}$<br>J <sub>P</sub> Tambah Vian | <b>PRO</b><br>Form Tambah Vlan<br>ID Vian:            | Eist Vian<br>Show 100 entries                          | Search:                          |                                       |
| Konfigurasi                                                    | $\overline{2}$<br>Nama z<br><b>VLAN Server Cawang</b> | $\parallel$ ID VLAN<br>No<br>Name<br>u.<br>VLAN Server | Edit<br>Hapus<br>$\boxplus$<br>ø |                                       |
|                                                                | Cancel<br>Dpdate                                      | Showing 1 to 1 of 1 entries                            |                                  | Previous     Next                     |

**Gambar 4.35 Halaman Tambah VLAN - Menu Ubah VLAN**

Gambar 4.36 berikut ini merupakan tampilan menu hapus VLAN. Administrator Jaringan dapat memilih *icon* hapus untuk menghapus VLAN.

| $\leftarrow$ $\rightarrow$ C          |               | 2 192.168.137.1:8000/vlan-master |                               |                      |                           | $\stackrel{\wedge}{\omega}$ |        |                | $\odot$<br>$\bullet$ | හි ≡ |
|---------------------------------------|---------------|----------------------------------|-------------------------------|----------------------|---------------------------|-----------------------------|--------|----------------|----------------------|------|
|                                       |               | $\equiv$                         |                               |                      |                           |                             |        |                |                      |      |
| <b>MENU</b>                           |               |                                  |                               |                      |                           |                             |        |                |                      |      |
| Perangkat<br>$J_{\mu\nu}$ Tambah Vian | $\checkmark$  | Form Tambah Vlan                 | List Vlan<br>Show 100 entries |                      |                           | Search:                     |        |                |                      |      |
| <b>■</b> Konfigurasi                  | $\rightarrow$ | ID Vian:                         | <b>No</b><br>$\sim$ 1         | <b>ID VLAN</b><br>11 | Name                      | Edit                        | $\sim$ | Hapus          |                      |      |
|                                       |               | Nama:                            | л.                            | $\overline{2}$       | VLAN Server Cawang        | $\oplus$                    |        | $\mathfrak{g}$ |                      |      |
|                                       |               | $2,$ add                         | $\overline{2}$                | 69                   | VLAN User Cawang Lantai 1 | æ,                          |        | $\blacksquare$ |                      |      |
|                                       |               |                                  | Showing 1 to 2 of 2 entries   |                      |                           |                             |        | Previous       | 1 Next               |      |

**Gambar 4.36 Halaman Tambah VLAN - Menu Hapus VLAN**

# 3. Halaman Konfigurasi VLAN

Halaman Konfigurasi VLAN digunakan oleh administrator jaringan untuk melakukan konfigurasi VLAN pada perangkat yang telah dipasang dan diverifikasi. Gambar 4.37 berikut ini merupakan tampilan menu *add* VLAN, Administrator jaringan dapat memilih VLAN yang akan dimasukkan pada perangkat.

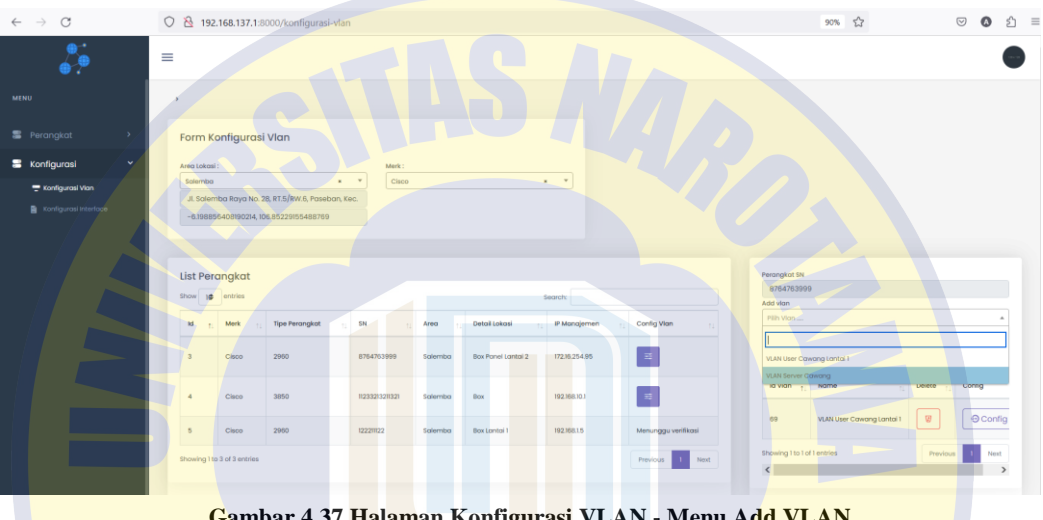

**Gambar 4.37 Halaman Konfigurasi VLAN - Menu Add VLAN**

Gambar 4.38 berikut ini merupakan tampilan menu *Config* VLAN. Administrator jaringan dapat menekan tombol *Config* untuk menjalankan konfigurasi VLAN pada perangkat yang telah dipilih VLAN-nya.

| $\circ$<br>$\rightarrow$<br>$\leftarrow$             |                                              |                             | O 8 192.168.137.1.8000/konfigurasi-vlan                                                       |                         |         |                     |                             |                     |                                           | 90% ☆                     |                | $\heartsuit$    | $sh \equiv$<br>$\Omega$ |
|------------------------------------------------------|----------------------------------------------|-----------------------------|-----------------------------------------------------------------------------------------------|-------------------------|---------|---------------------|-----------------------------|---------------------|-------------------------------------------|---------------------------|----------------|-----------------|-------------------------|
|                                                      | $\equiv$                                     |                             |                                                                                               |                         |         |                     |                             |                     |                                           |                           |                |                 |                         |
| <b>MENU</b>                                          | ×                                            |                             |                                                                                               |                         |         |                     |                             |                     |                                           |                           |                |                 |                         |
| Perangkat                                            |                                              | Form Konfigurasi Vlan       |                                                                                               |                         |         |                     |                             |                     |                                           |                           |                |                 |                         |
| <b>Konfigurasi</b><br>$\ddot{}$                      | Area Lokasi                                  |                             |                                                                                               | Merk:                   |         |                     |                             |                     |                                           |                           |                |                 |                         |
| - Konfigurasi Vian<br><b>R</b> Konfigurasi Interface | Salemba<br>List Perangkat<br>Show 10 entries |                             | Jl. Salemba Raya No. 28, RT.5/RW.6, Paseban, Kec.<br>$-6.198856408190214, 106.85229155488769$ | Cisco<br>$\mathbf{r}$ . |         |                     | $\star$ $ \star$<br>Search: |                     | Perongkot SN<br>8764763999                |                           |                |                 |                         |
|                                                      | <b>kd</b>                                    | Merk                        | Tipe Perangkat                                                                                | 3N                      | Area    | Detail Lokasi       | IP Manajemen                | Config Vlan         | Add vion                                  | VLAN Server Cawang        |                |                 | $x - x$                 |
|                                                      | $\alpha$                                     | Cisco                       | 2950                                                                                          | 8764763999              | Salemba | Box Parrel Lantai 2 | 17216.254.95                | $\equiv$            | List Vlan<br>10 entries<br>VI:            |                           |                |                 |                         |
|                                                      | $\mathbf{4}$                                 | Cisco                       | 3850                                                                                          | 11233213211321          | Salemba | <b>Box</b>          | 192,168.10.1                | $\#$                | Vian<br>36.0                              | Name                      | Delete         | Config          |                         |
|                                                      | ×                                            | Cisco                       | 2960                                                                                          | 122211122               | Salemba | Box Lantai 1        | 192,168.1.5                 | Menunggu verifikasi |                                           | VLAN Server Cawang        | $\overline{w}$ | <b>O</b> Config |                         |
|                                                      |                                              | Showing 1 to 3 of 3 entries |                                                                                               |                         |         |                     |                             | Previous<br>Next    | X.                                        | VLAN User Cowang Lantai 1 | $\overline{w}$ | O Config        |                         |
|                                                      |                                              |                             |                                                                                               |                         |         |                     |                             |                     | ving 1 to 2 of 2 entries<br>$\mathcal{L}$ |                           | Previous.      | Nost.           | $\sim$                  |

**Gambar 4.38 Halaman Konfigurasi VLAN - Menu Config VLAN**

## 4. Halaman Konfigurasi Interface

Halaman Konfigurasi Interface digunakan oleh administrator jaringan untuk melakukan konfigurasi *interface* pada perangkat yang telah dikonfigurasi VLANnya. Gambar 4.39 berikut ini merupakan tampilan menu *set interface*, Administrator jaringan dapat memilih tipe VLAN pada setiap *port interface*.

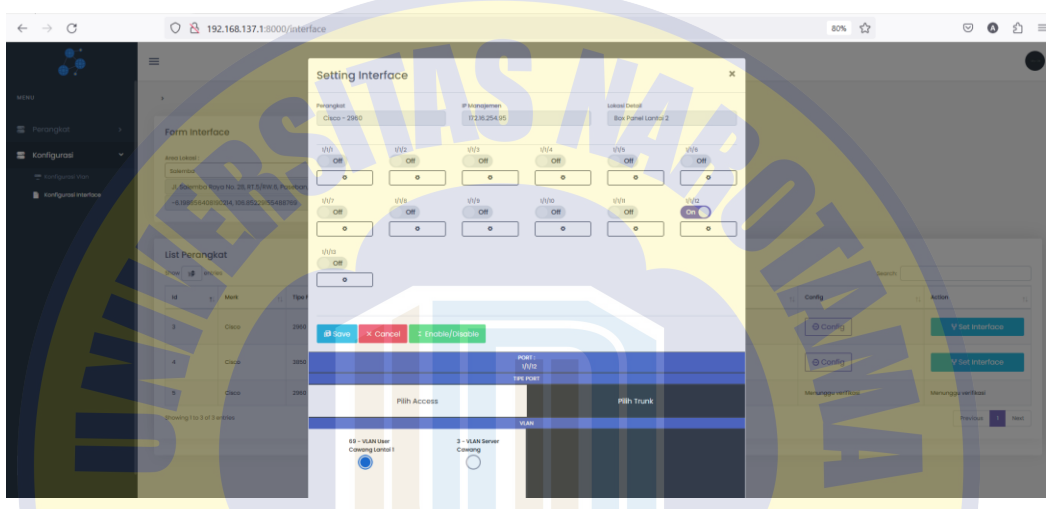

**Gambar 4.39 Halaman Konfigurasi Interface - Menu** *Set Interface*

Gambar 4.40 berikut ini merupakan tampilan menu *Config Interface*. Administrator jaringan dapat menekan tombol *Config* untuk menjalankan konfigurasi *interface* pada *port-port interface* yang telah dipilih tipe VLAN-nya.

| $\leftarrow$ $\rightarrow$ C |              |                             | 2 192.168.137.1:8000/interface                                                        |                             |                |                    |                    |                      | $\stackrel{\circ}{\sim}$ | ≰ ≡<br>$\odot$<br>$\bullet$ |
|------------------------------|--------------|-----------------------------|---------------------------------------------------------------------------------------|-----------------------------|----------------|--------------------|--------------------|----------------------|--------------------------|-----------------------------|
| $\ddot{\bullet}$             | ≡            |                             |                                                                                       |                             |                |                    |                    |                      |                          |                             |
| MENU                         |              |                             |                                                                                       |                             |                |                    |                    |                      |                          |                             |
| <b>■</b> Perangkat           | $\geq$       | Form Interface              |                                                                                       |                             |                |                    |                    |                      |                          |                             |
| <b>S</b> Konfigurasi         | $\checkmark$ | Area Lokasi:                |                                                                                       | Merk:                       |                |                    |                    |                      |                          |                             |
| Konfigurasi Vlan             |              | Salemba                     |                                                                                       | Cisco<br>$x - \tau$         |                | $x - \overline{v}$ |                    |                      |                          |                             |
| Konfigurasi Interface        |              | <b>List Perangkat</b>       | Jl. Salemba Raya No. 28, RT.5/RW.6, Pasebc<br>$-6.198856408190214,106.85229155488769$ |                             |                |                    |                    |                      |                          |                             |
|                              |              | Show $\mathbf{H}$ entries   |                                                                                       |                             |                |                    |                    |                      | Search:                  |                             |
|                              |              | kd                          | Merk                                                                                  | <b>Tipe Perangkat</b><br>21 | SN<br>$+1$     | Area               | Detail Lokasi      | IP Manajemen<br>$+1$ | Config                   | Action                      |
|                              |              | $\overline{a}$              | Cisco                                                                                 | 2960                        | 8764763999     | Salemba            | Box Panel Lantai 2 | 172.16.254.95        | ⊕ Config                 | Y Set Interface             |
|                              |              | $\Delta$                    | Cisco                                                                                 | 3850                        | 11233213211321 | Salemba            | Box                | 192,168,10.1         | O Config                 | Y Set Interface             |
|                              |              | 5                           | Cisco                                                                                 | 2960                        | 122211122      | Salemba            | Box Lantai 1       | 192.168.1.5          | Menunggu verifikasi      | Menunggu verifikasi         |
|                              |              | Showing I to 3 of 3 entries |                                                                                       |                             |                |                    |                    |                      |                          | Next<br>Previous            |

**Gambar 4.40 Halaman Konfigurasi Interface - Menu Set Interface**

### **4.4 Hasil Pengujian Otomasi Administrasi Jaringan**

Pengujian sistem dilakukan dengan dua tahapan, yakni pengujian fitur sistem menggunakan metode *blackbox testing* dan pengujian kepada pengguna menggunakan Kuesioner Pengujian Aplikasi untuk memvalidasi bahwa sistem telah sesuai dengan kebutuhan pengguna*.*

# **4.4.1 Pengujian Menggunakan Blackbox Testing**

Tabel berikut merupakann hasil pengujian fitur sistem menggunakan metode

# *blackbox testing*:

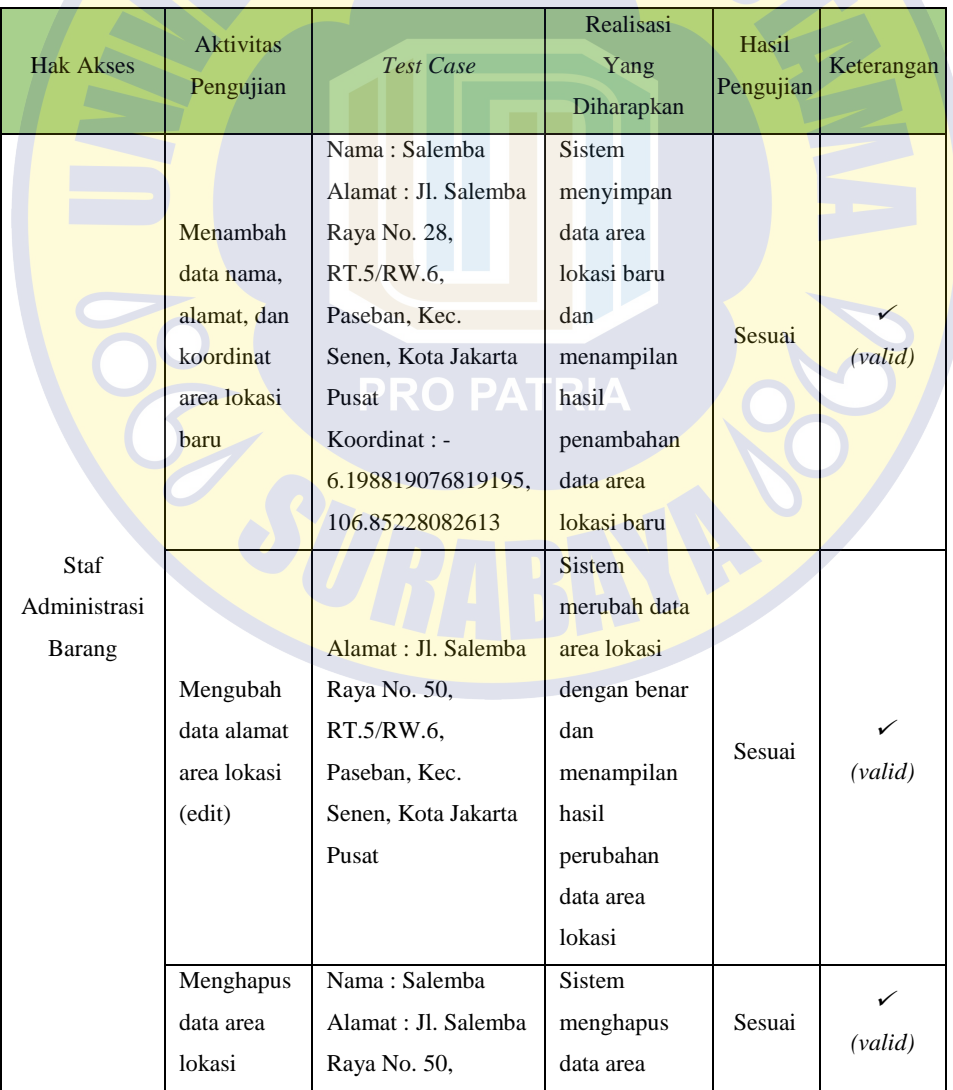

# **Tabel 4.1 Hasil Pengujian** *Blackbox Testing*

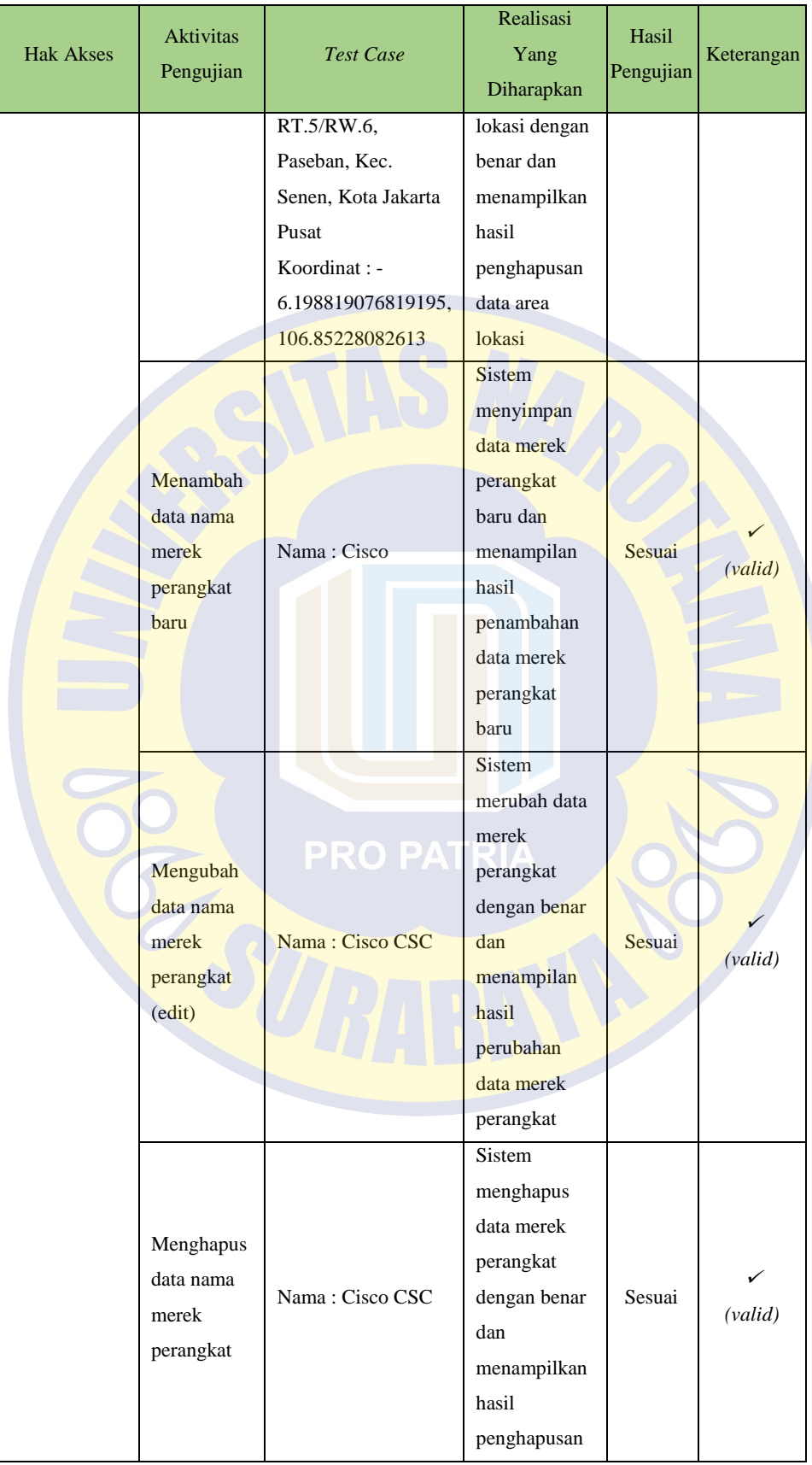

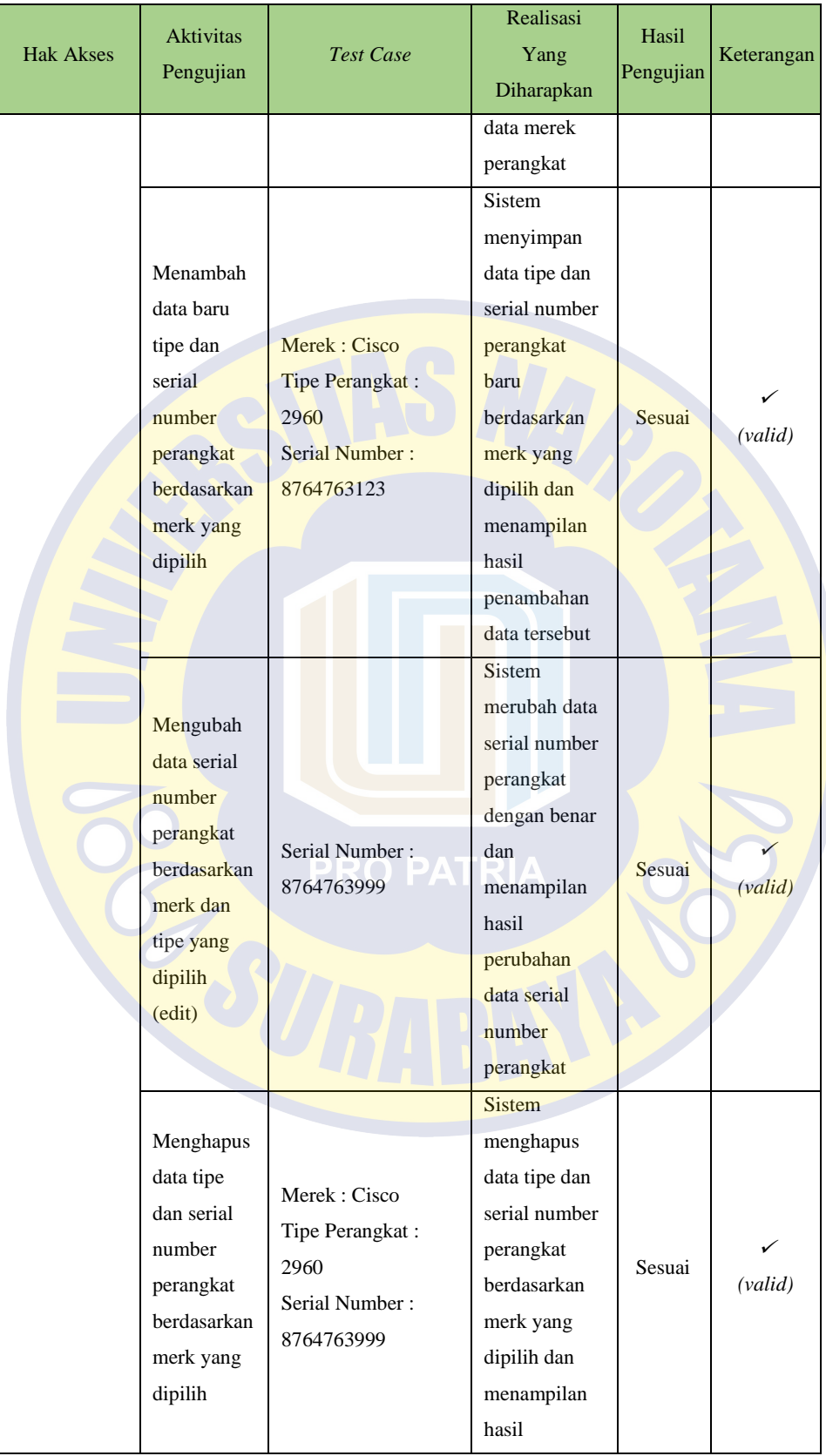

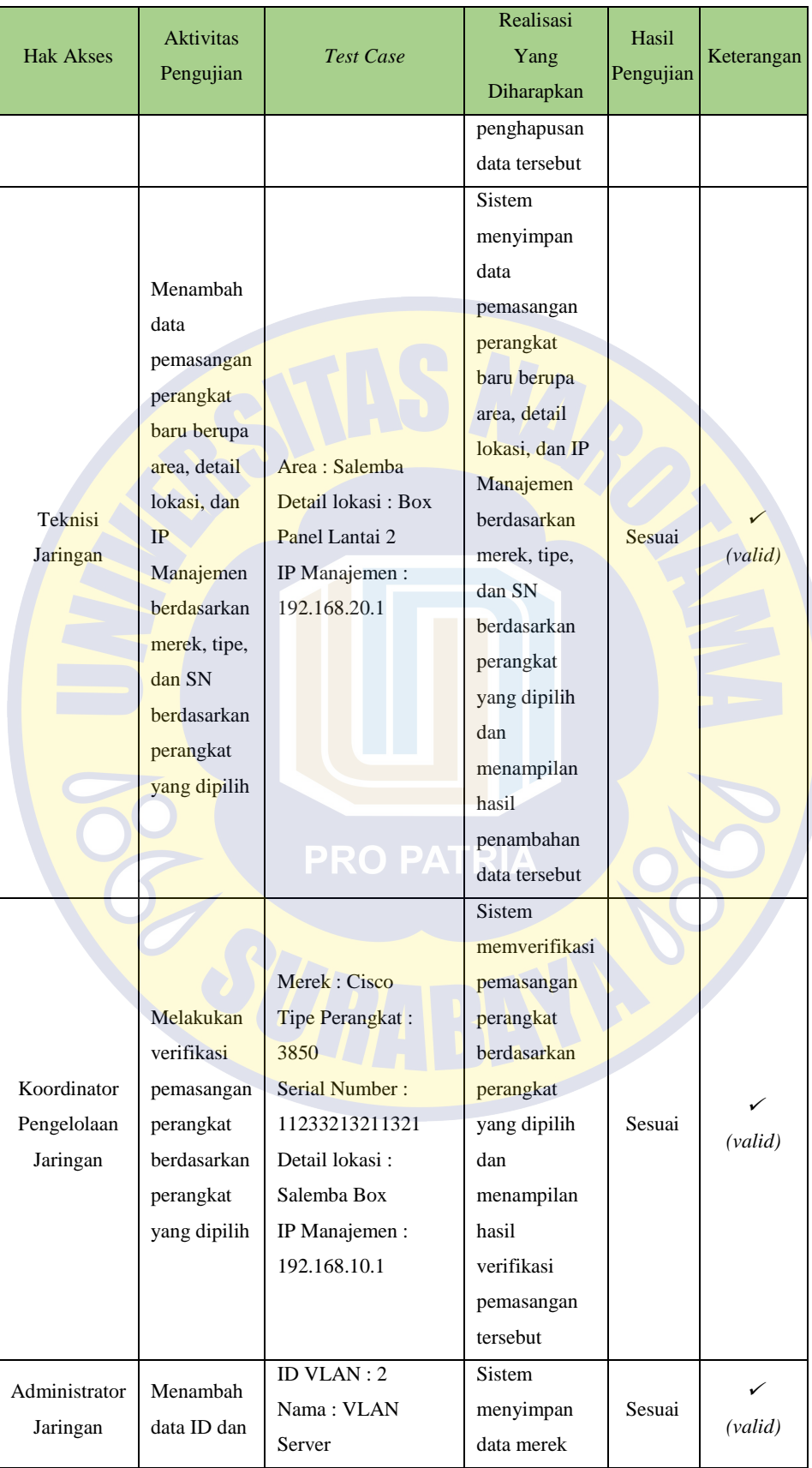

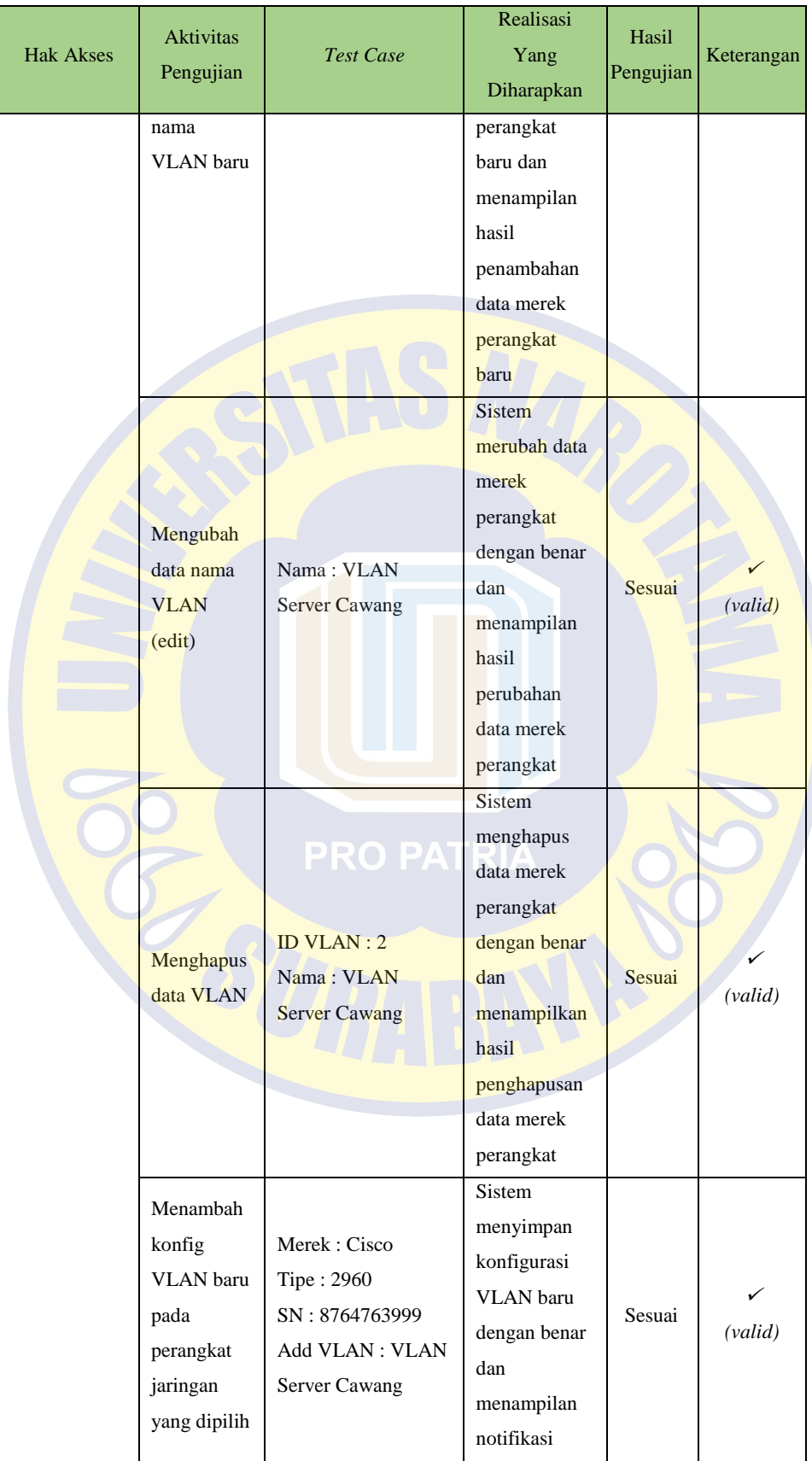

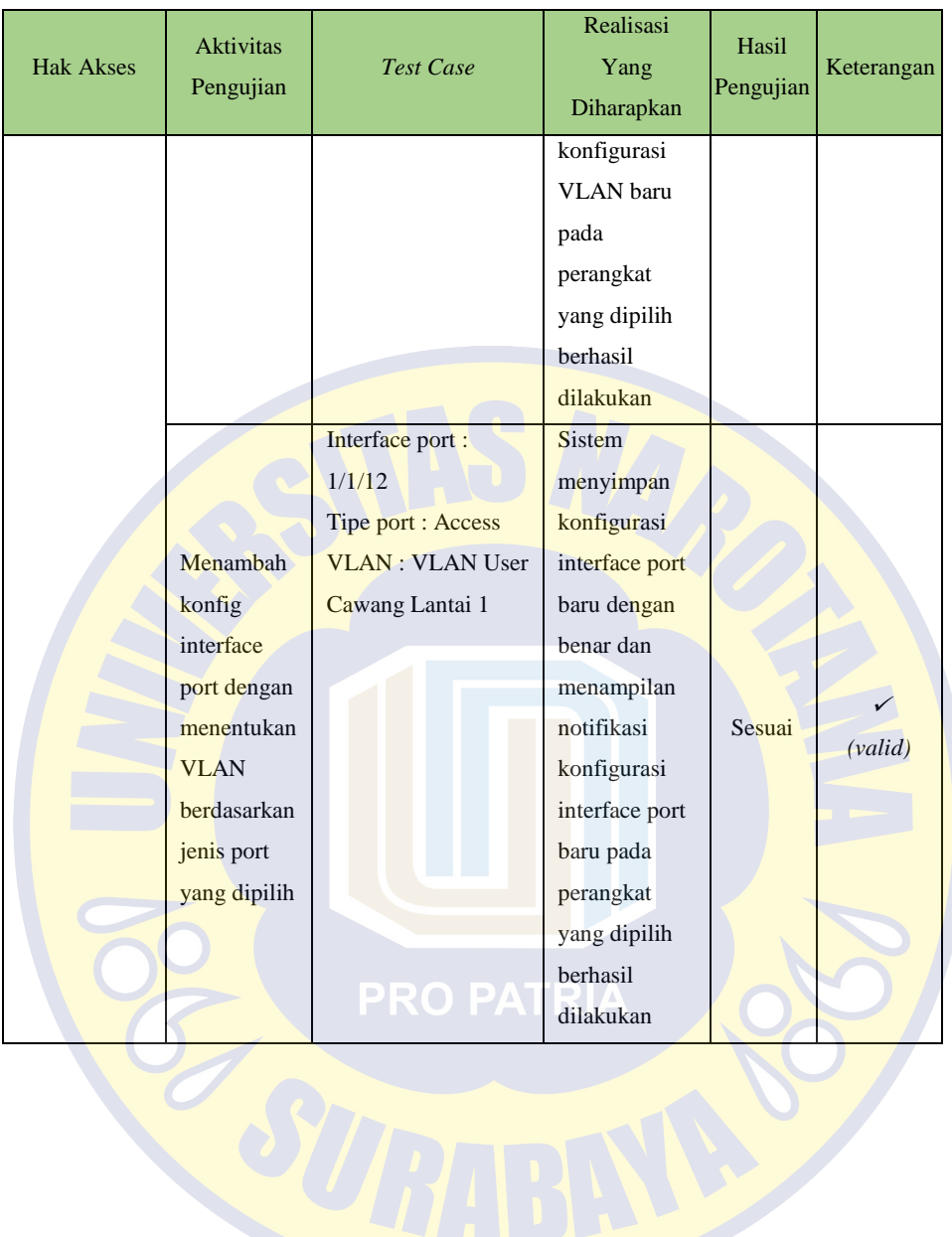

#### **4.4.2 Pengujian Menggunakan Kuesioner Terhadap Pengguna**

Pengujian menggunakan kuesioner dilakukan terhadap 4 pengguna, yaitu staf administrasi barang, teknisi infrastruktur jaringan, koordinator pengelolaan jaringan, dan administrator server. Berikut detail hasil pengujian pada masingmasing pengguna:

- a. Hasil kuesioner pengujian sistem otomasi administrasi jaringan kepada staf administrasi barang diperoleh informasi bahwa secara tampilan dan proses sistem telah sesuai dengan kebutuhan pengguna.
- b. Hasil kuesioner pengujian sistem otomasi administrasi jaringan kepada teknisi jaringan diperoleh informasi bahwa secara tampilan dan proses sistem telah sesuai dengan kebutuhan pengguna.
- c. Hasil kuesioner pengujian sistem otomasi administrasi jaringan kepada koordinator pengelolaan jaringan diperoleh informasi diketahui bahwa secara tampilan dan proses sistem telah sesuai dengan kebutuhan pengguna.
- d. Hasil kuesioner pengujian sistem otomasi administrasi jaringan kepada administrator jaringan diperoleh informasi bahwa secara tampilan telah sesuai dengan kebutuhan pengguna, sedangkan untuk proses sistem cukup sesuai dengan kebutuhan pengguna dimana terdapat kemungkinan fitur proses konfigurasi lebih dikembangkan.